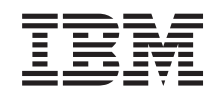

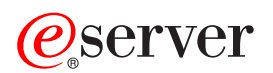

**iSeries**

システム操作の基本

バージョン *5* リリース *3*

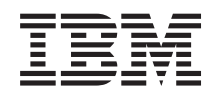

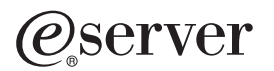

**iSeries**

# システム操作の基本

バージョン *5* リリース *3*

#### - ご注意! -

本書および本書で紹介する製品をご使用になる前に、 41 [ページの『特記事項』に](#page-46-0)記載されている情 報をお読みください。

本書は、IBM OS/400 (プロダクト番号 5722-SS1) のバージョン 5、リリース 3、モディフィケーション 0 に適用さ れます。また、改訂版で断りがない限り、それ以降のすべてのリリースおよびモディフィケーションに適用されま す。このバージョンは、すべての RISC モデルで稼働するとは限りません。また CISC モデルでは稼働しません。 本マニュアルに関するご意見やご感想は、次の URL からお送りください。今後の参考にさせていただきます。 http://www.ibm.com/jp/manuals/main/mail.html

なお、日本 IBM 発行のマニュアルはインターネット経由でもご購入いただけます。詳しくは

http://www.ibm.com/jp/manuals/ の「ご注文について」をご覧ください。

(URL は、変更になる場合があります)

お客様の環境によっては、資料中の円記号がバックスラッシュと表示されたり、バックスラッシュが円記号と表示さ れたりする場合があります。

 原 典: iSeries Basic System operations Version 5 Release 3

- 発 行: 日本アイ・ビー・エム株式会社
- 担 当: ナショナル・ランゲージ・サポート

第1刷 2005.8

この文書では、平成明朝体™W3、平成明朝体™W7、平成明朝体™W9、平成角ゴシック体™W3、平成角ゴシック体™ W5、および平成角ゴシック体™W7を使用しています。この(書体\*)は、(財)日本規格協会と使用契約を締結し使用し ているものです。フォントとして無断複製することは禁止されています。

注∗ 平成明朝体™W3、平成明朝体™W2、平成的 → 平成角ゴシック体™W3、 平成角ゴシック体™W5、平成角ゴシック体™W7

**© Copyright International Business Machines Corporation 1998, 2005. All rights reserved.**

© Copyright IBM Japan 2005

# 目次

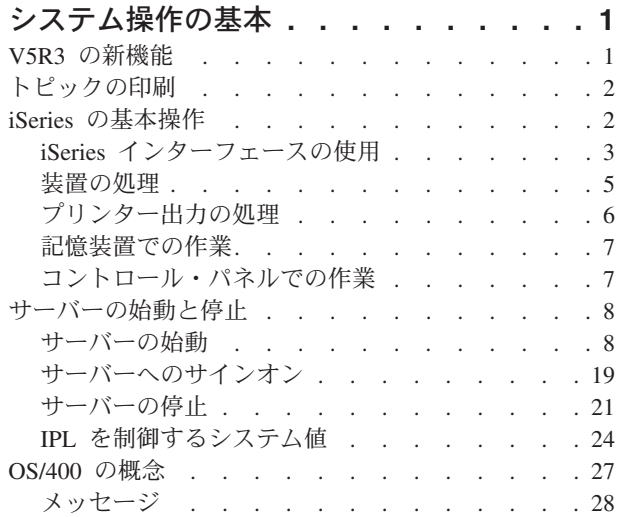

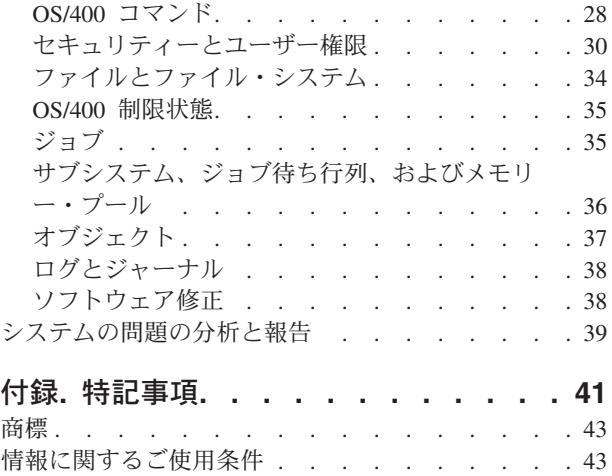

## <span id="page-6-0"></span>システム操作の基本

iSeries(TM) サーバーは、有用で使いやすい多機能システムです。ただしこの環境の機能とフィーチャーの多 くは IBM(R) と iSeries 独自のものであるため、 Windows(R) や UNIX(R) ベースの環境を見慣れた方にはな じみが薄いかもしれません。このトピックでは、iSeries の基本操作に必要な中核の概念とタスクの一部を 紹介します。この後のトピックの大半では、まず紹介と例を提示して、次にさらに詳細な情報または高度な 情報の入手先を示しています。

#### 『**V5R3** の新機能』

V5R3 における本書の更新および変更の要約を記載しています。

**2** [ページの『トピックの印刷』](#page-7-0)

PDF フォーマットの本書にアクセスまたは印刷します。

**2** ページの『**iSeries** [の基本操作』](#page-7-0)

このトピックを参考に、共通システム・タスクの手順やサポート情報を見つけ出します。

**8** [ページの『サーバーの始動と停止』](#page-13-0)

始動、停止、およびスケジュールのシャットダウンと再始動に役立つ情報が示されています。

**27** [ページの『](#page-32-0)**OS/400** の概念』

実行管理機能の基本事項、OS/400 との対話方法、およびシステム・メインテナンスといった、 iSeries サーバーの基本コンポーネントについて解説しています。

#### **39** [ページの『システムの問題の分析と報告』](#page-44-0)

いくつかの基本的なシステム問題の解決に役立つ情報と、さらに別のヘルプを見つけるための参照資 料が示されています。

注**:** 重要なリーガル情報については、[『コード例の特記事項』](codedisclaimer.htm)を参照してください。

### **V5R3** の新機能

基本システム操作のトピックには、バージョン 5 リリース 3 (V5R3) の多少の変更があります。ガイドで は、iSeries(TM) の基本情報を新規の iSeries オペレーターに紹介し、より詳細な指示について多くのリソー スを提案します。

ストレージおよびコントロール・パネルの情報は以下の場所に移動しました。

- v ストレージ・ソリューション
- v システム・コントロール・パネル (System control panel)

### <span id="page-7-0"></span>トピックの印刷

PDF 版を表示またはダウンロードするには、[『システム操作の基本](rzal2.pdf) ♥️』を選択します (約 560 KB)。

これらの関連トピックを表示またはダウンロードできます。

- ストレージ・ソリューション (1530 KB) には、次のトピックが含まれています。
	- オブジェクト
	- ディスク
	- テープ
	- 光ディスク
	- Storage Area Network
- v コントロール・パネル (460 KB) には、次のトピックが含まれています。
	- コントロール・パネルの概念
	- コントロール・パネルをセットアップする
	- コントロール・パネル機能にアクセスする
	- コントロール・パネル機能に関する指示と説明
	- リモート・コントロール・パネル API を使用する

#### **PDF** ファイルの保存

表示用または印刷用の PDF ファイルをワークステーションに保存するには、次のようにします。

- 1. ブラウザーで PDF を右クリックする (上記のリンクを右クリックする)。
- 2. Internet Explorer を使用している場合には、「名前を付けて画像を保存」をクリックする。 Netscape Communicator を使用している場合には、「リンクを名前を付けて保存」をクリックする。
- 3. PDF を保存する必要のあるディレクトリーに進む。
- 4. 「保存」をクリックする。

#### **Adobe Acrobat Reader** のダウンロード

これらの PDF を表示したり印刷したりするには、Adobe Acrobat Reader が必要です。 [Adobe Web](http://www.adobe.com/products/acrobat/readstep.html) サイ

[ト](http://www.adobe.com/products/acrobat/readstep.html) (www.adobe.com/products/acrobat/readstep.html) も からダウンロードできます。

### **iSeries** の基本操作

iSeries(TM) サーバーは、稼働時の信頼性を保つのに最小限の手間しかかからないように構築されており、し かもたいていの通常操作は、いったん慣れてしまえば迅速かつ簡単に実行することができます。一般的なシ ステム・タスクの一部を習得するのに参考になるトピックを以下に示してあります。

#### **3** ページの『**iSeries** [インターフェースの使用』](#page-8-0)

iSeries サーバーへの接続のタイプと、実行する必要のあるタスクに応じて、 iSeries インターフェー スで利用できるオプションはいくつかあります。 iSeries ナビゲーター、文字ベースのインターフェ ース、およびワイヤレス・クライアントへのアクセスと使用方法を確認してください。

#### <span id="page-8-0"></span>**5** [ページの『装置の処理』](#page-10-0)

iSeries サーバーに接続される周辺機器の大半は、装置とみなされます。この解説に従って装置をセッ トアップおよび構成して、ご使用のシステムの構成を確認してください。

#### **6** [ページの『プリンター出力の処理』](#page-11-0)

iSeries サーバーでのジョブの多くは、プリンターへの出力を生じます。 iSeries サーバー全体にわた ってプリンター出力を検出、トラック、および管理する方法が示されています。

#### **7** [ページの『記憶装置での作業』](#page-12-0)

iSeries サーバーには、固定および取り外し可能の記憶装置媒体用の多数のオプションがあります。デ ィスク、ディスク・プール、テープ・カートリッジ、および CD-ROM などの記憶装置媒体の構成と 保守を行う場合は、このトピックを参考にしてください。 <

#### **8** [ページの『サーバーの始動と停止』](#page-13-0)

iSeries サーバーは、ほとんど停止や再始動の必要がないことでよく知られています。しかし、いずれ かの保守項目やシステムの変更の場合には、 iSeries サーバーの処理をいったん停止して、初期プロ グラム・ロード (IPL) を実施する必要が生じることもあります。 iSeries の停止と開始は慎重に行う 必要があります。そのようなプロセスでの要件とオプションは、このトピックで調べて確認してくだ さい。

#### **22 フ[ページの『コントロール・パネルでの作業』](#page-12-0)**

コントロール・パネルは iSeries サーバーに対する最初のインターフェースです。システム・コント ロール・パネルを使用して、プロセッサー・アクティビティーの判別、コンポーネント障害の分析を 判別するのに役立つエラー・コードの読み取り、システムの電源オン/オフ、さらに初期プログラム・ ロード (IPL) 特性の変更を行うことができます。システム上で物理コントロール・パネルを使用した り、リモート・コントロール・パネルをセットアップして、これらの操作を実行することができま す。

注**:** このトピックにある情報は、IBM(R) 270 および 8xx モデル・サーバーにのみ当てはまります。 別のモデル・サーバーをご使用の場合、詳細については [eServer Information](http://publib.boulder.ibm.com/eserver)(TM) Center を参照してく ださい。《

### **iSeries** インターフェースの使用

iSeries(TM) サーバーにアクセスする方法には、接続コンソール上またはエミュレーター・セッション上の文 字ベースのインターフェースから、iSeries ナビゲーターの Windows<sup>(R)</sup> スタイル・インターフェースにい たるまでの 2 通りがあります。使用する必要のあるインターフェースは、 iSeries サーバーへの接続タイ プと、実行する必要のあるタスクによって異なります。次のようなトピックは、そのようなインターフェー ス・オプション相互の相違を理解するのに便利です。また、オプションの効果的な利用方法についても一部 解説されています。

#### **iSeries** への接続

iSeries サーバーで使用できるインターフェースは多数ありますが、使用するインターフェースは、接 続のタイプと必要とする機能によって異なります。このトピックでは、コンソール、ワイヤレス・イ ンターフェース、および iSeries ナビゲーターの使用に関する解説と要件が述べられています。

#### **4** [ページの『文字ベースのインターフェース』](#page-9-0)

大半のエミュレーター・セッションあるいはコンソールで利用できる文字ベースのインターフェース は、 iSeries を未体験の方にとっては未知のインターフェースのように見えるかもしれません。この トピックでは、OS/400<sup>(R)</sup> メニューをナビゲートする方法が説明され、このインターフェースの使用法 を習得するための方策が示されています。

### <span id="page-9-0"></span>文字ベースのインターフェース

文字ベースのインターフェースは、 iSeries(TM) サーバーに接続されたたいていのコンソールおよびエミュ レーター・セッションから使用することができます。これを使うと、他のどのインターフェースよりも多く の機能が利用可能になります。このタイプのインターフェースは最初は見慣れないように思えるかもしれま せんが、新規のユーザーの役に立ついくつかの簡単な方法と、個々の機能を簡単に見つけるためのメニュ ー・ベースのタスク階層に工夫が凝らされています。

文字ベースのインターフェースの表示は、ナビゲーション、入力、および通知の 3 つに大きく分かれてい ます。ナビゲーション表示は、通常はメニュー・オプションのリストとコマンド行で構成されます。これを 使って iSeries サーバーの情報やタスクを見つけたり、 28 ページの『OS/400 [コマンド』を](#page-33-0)入力したりす ることができます。入力表示は、ユーザーからの入力が OS/400<sup>(R)</sup> で必要なときに表示されます。情報を 入力または変更するには、この表示を使用します。通知表示にはサーバー情報が示されます。ここでは対話 は行えません。

#### 機能またはタスクの検索

すべての iSeries サーバー・タスクは、メイン・メニューからアクセスできるカテゴリー別に編成されま す。メニュー選択を入力してこの階層の中を移動すれば、目的のタスクを見つけることができます。セキュ リティー戦略、システム管理者によって規定された制約事項、およびアクティブなユーザー・プロファイル に応じて、ユーザーが異なれば利用可能なメニュー・オプションの種類も異なります。使用する必要のある メニュー・オプションが見つかったら、表示の下端に示されている「選択項目またはコマンド」プロンプト にコマンドを入力することができます。大半のメニュー表示の場合、表示の左上隅に名前がリストされてい ます。この名前を使うと、メニュー名を後に付けた **GO** コマンドを実行してそれにアクセスすることがで きます。たとえば **GO JOB** と指定すると、OS/400 では以下のジョブ・メニューが表示されます。

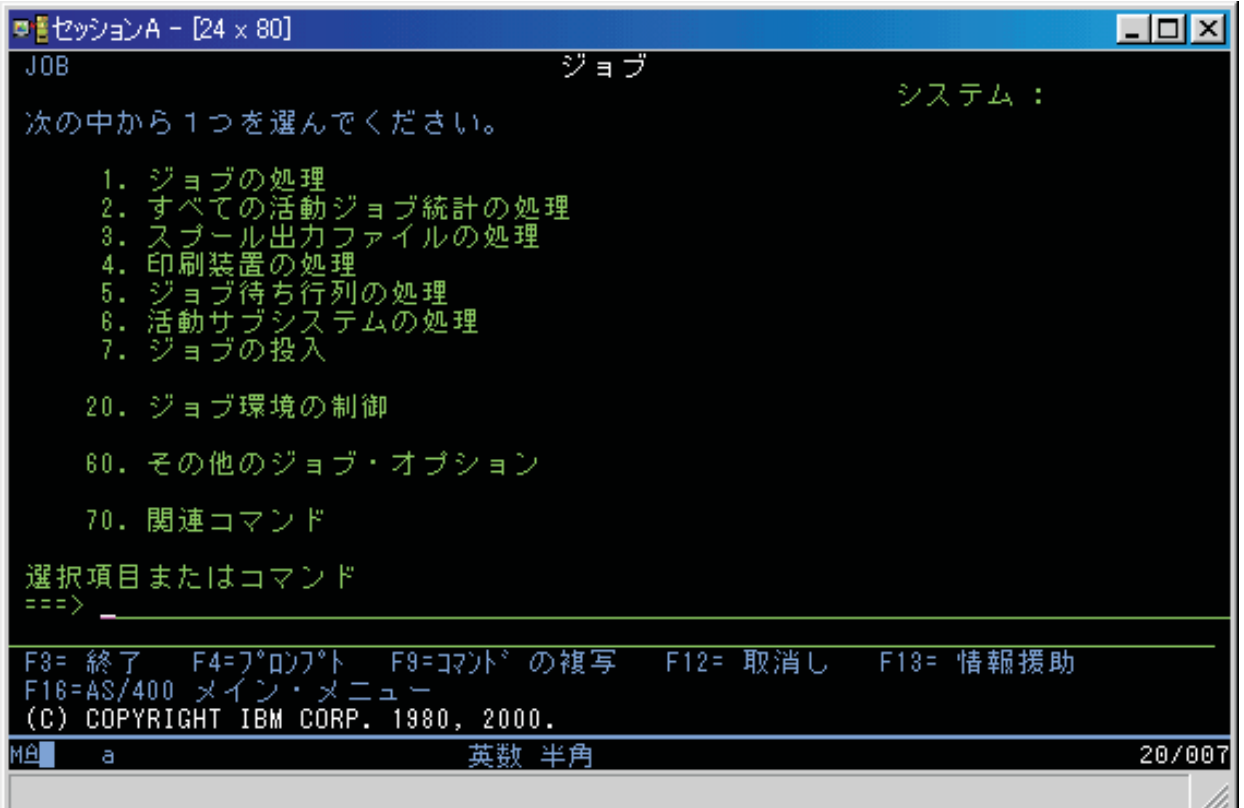

ヘルプの表示

<span id="page-10-0"></span>文字ベースのインターフェースには、ユーザーの役に立ついくつかの対策が講じられています。まず、「ヘ ルプ」または「**F1**」キーを押せば、多くの表示についてオンライン・ヘルプを利用することができます。 特定のフィールドまたは項目に関するヘルプを表示するには、たいていの場合、その上にカーソルを置いて から「ヘルプ」または「**F1**」キーを押します。データの入力時には、データ・フィールドに **?** と入力すれ ばヘルプを表示することができます。最後に、画面に表示される情報の量とタイプを制御するには、操作援 助レベルを変更します。操作援助レベルは、どのレベル・バージョンの画面が表示されるかを決定します。 多くのシステム画面には、以下の 2 つの異なるレベル・バージョンがあります。

- v 基本操作援助レベル・バージョン。情報量が少なく、技術用語を使用しません。
- v 中間操作援助レベル・バージョン。情報量が多く、技術用語を使用します。

フィールドまたは機能によっては、表示の特定のバージョンでのみ使用できるものがあります。どのバージ ョンを使用すべきかが指示されます。ある操作援助レベルから別の操作援助レベルに変更するには、F21 (操作援助レベルの選択) を使用します。 F21 はすべての表示から使用できるわけではありません。

#### 装置の処理

装置とは、システムに接続された個々の機器のことです。内蔵プロセッサー、ポートとアダプター、ドライ ブ、通信ハードウェア、ワークステーション、およびプリンターなどの大半のハードウェアは装置とみなさ れます。それらの装置を管理するために OS/400<sup>R</sup> では、ワークステーションや光ディスク・ドライブ (CD-ROM) などのタイプ別に装置が編成されており、個々の装置は資源名で識別されます。プロセッサ ー、アダプター、ポートといった大半の内部装置の場合、資源名は OS/400 によって自動的に割り当てら れます。外部装置の大半と一部の内部記憶装置の場合、装置との通信は装置制御装置を介して iSeriesTM サ ーバーによって管理されます。制御装置を介して管理されるたいていの装置には、その装置記述で定義され ている資源名が付けられています。装置タイプを使えば、その資源名、物理位置、現行状況、およびその他 の情報を知ることができます。

システム内のどの装置にも現行状況が付帯しています。それによって、オンになっているかどうかや、シス テムと現在通信中であるかどうかが示されます。装置を機能させるには、まずその装置自身と、その装置を iSeries(TM) サーバーに接続しているすべての装置をオンに変更 (操作可能に) して機能させなければなりま せん。たとえば、通信回線やネットワーク・アダプターがオフに変更されると、その装置を通して iSeries サーバーに接続しているどの装置も機能しなくなります。

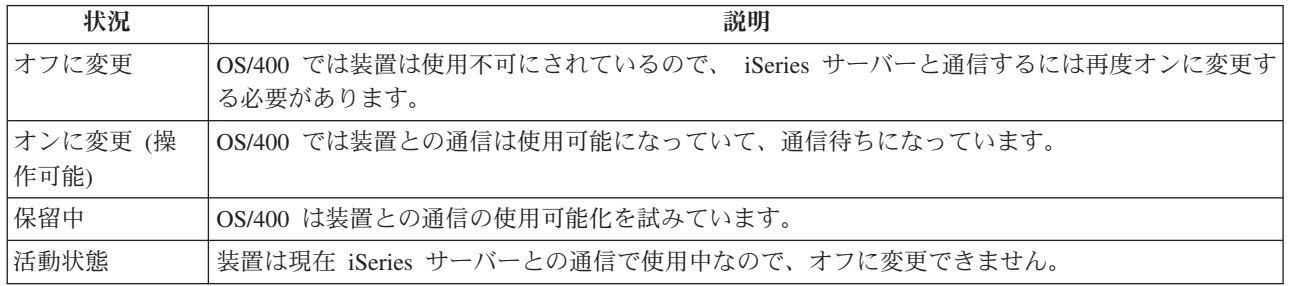

たいていの装置には、以下のようなタイプの状況が付帯します。

一部の装置タイプの場合や、特定の問題の通知の場合は、上記以外の状況も存在する可能性があります。た とえば、ユーザーのサインオン待ちになっているワークステーションは「サインオン表示 (Signon display)」という状況になり、 OS/400 が見つけられない装置は「資源にアクセスできない (Resource not detected)」という状況になります。

#### 装置の表示と管理

<span id="page-11-0"></span>iSeries ナビゲーターを使うと、装置の現行状況、物理位置、および構成情報を表示することができます。 iSeries ナビゲーターで装置を処理するには、「構成およびサービス」を拡張表示して「ハードウェア」を 選択します。装置を右マウス・ボタンでクリックして「プロパティー」を選択すれば、モデル、型と通し番 号、iSeries サーバー内での物理位置や論理アドレスなどを含め、その装置に関する詳細情報を表示するこ とができます。さらに、磁気テープ装置、ディスク装置、およびプールを管理するための多数の機能が iSeries ナビゲーターには備えられています。詳細は、 iSeries ナビゲーターのオンライン・ヘルプを参照し てください。

装置の状況またはプロパティーを変更するには、文字ベース・インターフェースを使って、任意のコマンド 行に go device と入力しなければなりません。 iSeries サーバーの装置の構成に関する詳細は、 装置構成

お参照してください。

### プリンター出力の処理

大半のジョブは、印刷する必要のある出力を生成します。 OS/400<sup>(R)</sup> では、印刷ジョブの文書データと処 理指示の入ったスプール・ファイルが作成されてその処理が行われます。スプール・ファイルの作成が完了 すると、出力待ち行列に送られます。ジョブ待ち行列と同様に、プリンターが使用可能になるまで出力待ち 行列内には多数のスプール・ファイルが保持されます。 OS/400 からスプール・ファイルが送信される先 の出力待ち行列は、ジョブ属性、ユーザー・プロファイル、およびワークステーションの設定によって異な ります。どのスプール・ファイルを印刷するにも、あらかじめプリンター装置がオンに変更されて印刷書出 プログラムが開始されていなければなりません。印刷書出プログラムは、システム上で活動中の各プリンタ ーごとに実行される OS/400 機能です。開始後の印刷書出プログラムは、指定された 1 つ以上の出力待ち 行列を監視して、そのプリンターにスプール・ファイルを送信します。

#### プリンター出力の処理

iSeries(TM) ナビゲーターでは、プリンター出力を「基本操作」および「実行管理機能」の 2 つの場所から 検出して管理することができます。

- 特に、印刷待ちになっているスプール・ファイルのリストを表示するには、「**基本操作**」を展開して 「プリンター出力」をクリックします。これで、現在のユーザーに関連したすべてのスプール・ファイ ルが表示されます。「iSeries(TM) ナビゲーター」メニューで「表示」―**>**「このビューのカスタマイズ」 ―**>**「組み込み」を選択すれば、他の印刷ジョブを処理することができます。印刷ジョブの保留、解放、 移動、または削除、あるいは PDF への変換を行うには、スプール・ファイルを右マウス・ボタンでクリ ックします。さらに、スプール・ファイルのたいていのファイル属性を変更するには、「プロパティ ー」を選択します。
- すべての出力待ち行列のリストを参照するには、「実行管理機能」を展開してから、「出力待ち行列」 をクリックします。これによって、全ユーザーの出力待ち行列がすべて表示されます。出力待ち行列 は、プリンターなどの出力装置に書き込まれるスプール・ファイルのリストが含まれるオブジェクトで す。出力待ち行列を選択して、その待ち行列用のスプール・ファイルのリストを表示します。

#### プリンターの始動

プリンターを始動する前に、次の点を確かめてください。

- v プリンターがオンになっていて作動可能である。
- v プリンターまたは印刷方式が、OS/400 で構成済みになっている。

<span id="page-12-0"></span>コマンド行インターフェースから iSeries プリンターを始動するには、以下のステップを実行してくださ い。

- 1. プリンターをオンに変更します。
	- a. WRKCFGSTS \*DEV \*PRT コマンドを入力します。装置のリストが「構成状況処理」画面に表示さ れます。
	- b. プリンター装置記述の横に 1 を入力してプリンターをオンに変更します。
- 2. 「印刷書出プログラム開始 (STRPRTWTR)」コマンドを使って印刷書出プログラムを開始し、印刷書出 プログラムのサービスを利用するプリンターと 1 つ以上の出力待ち行列を指定します。

iSeries ナビゲーターから iSeries プリンターを始動するには、次のようにします。

- 1. iSeries ナビゲーターで、サーバーを選択して、「基本操作」を展開し、「プリンター」を選択します。
- 2. プリンターの状況 (右の区画に表示されている) が「使用不能」になっている場合、プリンターを右ク リックして「使用可能化」を選択します。
- 3. プリンターを右クリックしてから、「スタート」を選択します。

#### 関連情報

iSeries 印刷の構成と管理は複雑な作業になることがあります。追加情報については、iSeries Information Center にある以下のリソースを参照してください。

#### 印刷

この解説を参考に、iSeries 印刷のソリューションとその構成方法を習得してください。

#### 印刷装置プログラミング

OS/400 におけるプリンターでの作業手順と印刷機能が詳述されています。

#### **[Printing Redbook](http://www.redbooks.ibm.com/abstracts/sg242160.html)**

iSeries サーバーの印刷機能が解説されていて、構成に関する具体的な推奨事項が述べられています。

#### 記憶装置での作業

**》 iSeries<sup>(TM)</sup> サーバーには、システム・データの保管のための多種多様なオプションが備えられていま** す。iSeries サーバーには、複数の拡張装置 (またはタワー) にまたがって分散できるディスク装置が内部に 組み込まれています。システム・オペレーターの場合、そのようなディスク装置で作業して、業務全体を通 してその使用状況を追跡する必要が生じることがあります。また、テープや光ディスク装置 (CD-ROM ま たは DVD) などの取り外し可能メディアの処理用の多数のオプションもあります。そのような記憶装置 は、システムのバックアップやデータのアーカイブに頻繁に使用されます。

詳細は、『ストレージ・ソリューション』のトピックを参照してください。 《

### コントロール・パネルでの作業

**>>** コントロール・パネルは iSeries<sup>(TM)</sup> サーバーに対する最初のインターフェースです。コントロール・パ ネルから、次のようなシステム機能を処理することができます。

- プロセッサー・アクティビティーを判別する
- v 属性またはエラー・コードを表示して取得し、問題を分析する
- システムの電源をオン/オフする
- 初期プログラム・ロード (IPL) 特性を設定する

<span id="page-13-0"></span>システム上で物理コントロール・パネルを使用したり、リモート・コントロール・パネルをセットアップし て、これらの操作を実行することができます。詳しくは、『コントロール・パネル』のトピックを参照して ください。それには、仮想コントロール・パネルまたはリモート・コントロール・パネルをセットアップす るための情報、およびコントロール・パネルにアクセスし、また API を使用してユーザー作成のプログラ ムでリモート・コントロール・パネルを操作するための情報が提供されています。

注**:** このトピックにある情報は、IBM(R) 270 および 8xx モデル・サーバーにのみ当てはまります。別のモ デル・サーバーをご使用の場合、詳細については eServer<sup>(TM)</sup> [Information Center](http://publib.boulder.ibm.com/eserver) を参照してください。 <mark>≪</mark>

### サーバーの始動と停止

注**:** サーバーの始動および停止の手順は、区画に分割されたシステムを持っているかどうかで異なります。 以下の説明は、区画のない iSeries(TM) サーバーのみに当てはまります。区画に分割されたシステム (eServer(TM) 用のハードウェア管理コンソールを持たない) を使用している場合は、「論理区画」トピック 内の『論理区画を持つシステムの再始動および電源遮断』を参照してください。区画に分割されたシステム (eServer 用のハードウェア管理コンソールを持つ) を使用している場合は、『eServer 用のハードウェア管 理コンソールを持つ論理区画』を参照してください。

iSeries サーバーが構成されている方法にかかわりなく、データ喪失の防止やシステム保全性の保護のため には、サーバーの始動と停止について慎重に計画を立てる必要があります。 iSeries サーバーは、ユーザー とのさまざまな量の対話に対応にするシステムの始動の方法を複数提供します。システムの始動や安全なシ ャットダウンの参考として、以下の手順を参照してください。

#### 『サーバーの始動』

サーバーを始動する方法と、初期プログラム・ロード (IPL) での問題に対処する方法を選択するに は、このトピックを使用します。

#### **19** [ページの『サーバーへのサインオン』](#page-24-0)

始動後に iSeries 上の機能にアクセスする際には、このトピックを参考にします。

#### **21** [ページの『サーバーの停止』](#page-26-0)

サーバーの安全なシャットダウンについてと、制御されたサーバー再始動の計画についての詳細は、 このトピックを参照してください。

いくつかのシステム値によって、iSeries の始動と停止に使用できるオプションが決まります。詳しくは、 24 ページの『IPL [を制御するシステム値』を](#page-29-0)参照してください。

### サーバーの始動

システム設定またはハードウェア構成に何らかの変更を加えた場合、初期プログラム・ロード (IPL) とい う始動シーケンスを iSeries(TM) サーバーで実施する必要があります。IPL では、システム・プログラムが システム補助記憶装置にある指定されたロード・ソース装置からロードされます。システム・ハードウェア もチェックされます。現在の状況を示す一連のシステム参照コードが iSeries(TM) サーバーのコントロー ル・パネルに示されて、問題が生じた場合は警告が出されます。IPL が終了すると、文字ベースのインター フェースにサインオン表示が示されるので、ユーザーは iSeries ナビゲーターを使ってサインオンできるよ うになります。

iSeries サーバーの始動ではいくつかのオプションを利用できます。 IPL の実行に関する手順と推奨事項の 詳細は、以下のトピックを参照してください。

#### <span id="page-14-0"></span>『構成変更なしのシステムの始動 **(**不在 **IPL)**』

これは、iSeries サーバーを始動する最も一般的な方法です。通常の操作時にシステムを始動する方法 についての解説は、このトピックを参照してください。

#### **10** ページの『**IPL (**在席 **IPL)** [の際にシステムを変更する』](#page-15-0)

場合によっては、IPL の途中で情報の入力やシステム値の変更が必要になることがあります。手動の IPL の実行に関する解説は、このトピックを参照してください。

#### **13** [ページの『コントロール・パネルからシステム](#page-18-0) **IPL** を変更する』

実行する必要のある IPL のタイプをシステム・コントロール・パネルから指定することができます。 詳細は、このトピックを参照してください。

#### **13** ページの『**IPL** [始動プログラムの変更』](#page-18-0)

IPL のときに開始されるシステム資源と、それに割り当てられている資源と属性を変更するための始 動プログラムを作成することができます。通常は、サブシステム、書き出しプログラム、および操作 援助機能がこのプログラムによって立ち上げられます。

注**:** 重要なリーガル情報については、[『コード例の特記事項』](codedisclaimer.htm)を参照してください。

#### **16** [ページの『システムのシャットダウンと再始動のスケジュール』](#page-21-0)

システムの電源のオン/オフが自動的に行われるようにスケジューリングすることもできます。システ ムの電源をオン/オフしたい日時を指定することができます。また、休日や臨時休業など、通常のスケ ジュールが変更される特殊な状況を指定することもできます。

IPL 中はコントロール・パネルには、システムの現在の活動を示す一連のシステム・リソース・コード (SRC) が表示されます。詳しくは、『IPL システム参照コード (SRC) ファインダー』を参照してくださ  $\mathcal{U}^{\lambda}$ 

IPL 中に一般的な問題が生じた場合のトラブルシューティングのヘルプは、 18 [ページの『異常](#page-23-0) IPL の原 [因』を](#page-23-0)参照してください。

#### 構成変更なしのシステムの始動 **(**不在 **IPL)**

不在 IPL を実行すると、自動的にシステム記憶域がリセットされて構成変更が認識されます。 IPL に要す る時間は、システムのサイズと複雑さによって異なりますが、数分から数時間の範囲です。不在 IPL が完 了すると、「サインオン」画面が表示装置に表示されます。

注**:** 論理区画をもつシステムでの作業の場合は、『論理区画を持つシステムの再始動および電源遮断』に関する 資料を参照してください。

#### 開始する前に

この手順では、iSeries(TM) サーバーが稼働中であることを前提としています。また、IPL を開始する前にさ らにいくつかの条件を満たしていなければなりません。その設定の多くはデフォルト値ですが、不確かな場 合は設定値を検証する必要があります。

- v iSeries サーバーの IPL [モードは](rzal2ipliplmodeco.htm)、通常 (不在 IPL) に設定しなければなりません。
- v 再始動のタイプ (QIPLTYPE) システム値を不在 (0) に設定しておかなければなりません。このシステム 値を設定する方法については、 24 ページの『IPL [を制御するシステム値』を](#page-29-0)参照してください。
- v 使用する表示装置、プリンター、テープ装置、および制御装置などのすべての装置の電源をオンにして おいてください。

#### <span id="page-15-0"></span>不在 **IPL** を実行する方法

1. 任意のコマンド行に **ENDSYS** または **ENDSBS \*ALL** と入力し、**Enter** を押します。

注**:** これらのコマンドのオプション (たとえば、遅延時間の設定) について詳しくは、『ENDSYS (シス テム終了) コマンドの説明』および『ENDSBS (サブシステム終了) コマンドの説明』を参照してくださ  $V_{\lambda}$ 

- 2. **WRKSBS** と入力して、制御サブシステムが終了し、制限状態にあることを確認します。サブシステム 状況は RSTD でなければなりません。
- 3. 任意のコマンド行に **PWRDWNSYS \*IMMED RESTART(\*YES)** と入力し、 **Enter** を押します。

不在 IPL が完了すると、「サインオン」画面が表示装置に表示されます。不在 IPL をスケジュールするに は、 16 [ページの『システムのシャットダウンと再始動のスケジュール』を](#page-21-0)参照してください。

#### **IPL (**在席 **IPL)** の際にシステムを変更する

初期プログラム・ロード (IPL) オプションの変更、オペレーティング・システムのインストール、専用保 守ツールの使用、論理区画の処理またはシステム障害からの回復などを行う必要があるときは、在席 IPL を行ってください。この IPL のモードでは、始動手順の際にいくつかのプロンプトに応答することが必要 です。

#### 開始する前に

この手順では、iSeries(TM) サーバーが稼働中であることを前提としています。また、IPL を開始する前にさ らにいくつかの条件を満たしていなければなりません。これらの設定のほとんどはデフォルト値になってい ますが、現行の設定が確かでない場合は検証する必要があります。

- iSeries<sup>(TM)</sup> サーバーの IPL [モードは](rzal2ipliplmodeco.htm)手動 (在席 IPL) に設定しておかなければなりません。
- v 再始動のタイプ (QIPLTYPE) システム値を在席 (1) に設定する必要があります。このシステム値を設定 する方法については、 24 ページの『IPL [を制御するシステム値』を](#page-29-0)参照してください。
- v 使用する表示装置、プリンター、磁気テープ装置、および制御装置などのすべての装置の電源をオンに しておいてください。

#### 在席 **IPL** を実行するステップ

1. 任意のコマンド行に **ENDSYS** または **ENDSBS \*ALL** と入力し、**Enter** を押します。

注**:** これらのコマンドのオプション (たとえば、遅延時間の設定) について詳しくは、『ENDSYS (シス テム終了) コマンドの説明』および『ENDSBS (サブシステム終了) コマンドの説明』を参照してくださ い。

- 2. **WRKSBS** と入力して、制御サブシステムが終了し、制限状態にあることを確認します。サブシステム 状況は RSTD でなければなりません。
- 3. 任意のコマンド行に **PWRDWNSYS \*IMMED RESTART(\*YES)** と入力し、**Enter** を押します。

在席 IPL を開始すると、「IPL オプション」画面が表示され、 IPL 時に作業するオプションを選択するこ とができます。 IPL 時には、選択したオプション、またはシステムの変更のために必要なオプションがす べて表示されます。詳しくは、『在席 IPL の画面』を参照してください。

在席 **IPL** の画面**:** 在席 IPL 時には、表示装置またはコンソールに、必要な画面、または選択された画面 が表示されます。

以下の画面は、「IPL オプション」画面で選択した場合、IPL 時に表示されます。

『主要システム・オプションの設定』

「主要システム・オプションの設定」では、新しい装置を構成および命名し、操作環境のオプション を指定することができます。

#### 『**IPL** 時のシステムの定義または変更』

「システムの定義または変更」では、システム値および他のシステム属性を IPL 時に変更することが できます。

以下の画面は、システムの変更によって必要になった場合に表示されます。

#### **12** ページの『在席 **IPL** [時のアクセス・パス編集』](#page-17-0)

アプリケーションは、アクセス・パスを使用してデータベース・ファイル中のレコードの配列を判別 します。アクセス・パスが変更された場合は、この画面でそれらを再構成してください。

#### **12** ページの『在席 **IPL** [時の保留中制約の編集検査』](#page-17-0)

いくつかの物理ファイルは、IPL 時に検査の必要な制約事項が課されている可能性があります。この 画面で、これらの物理ファイルの状況を検査することができます。

主要システム・オプションの設定*:* 「主要システム・オプションの設定」画面では、自動構成、装置構成 の命名法、および実行したい特殊環境を選択することができます。

1. 以下の説明に従って、各フィールド内の既存の値の上に重ねて新しい値を入力してください。

- v 自動構成を有効にする
	- **Y** (Yes) を指定すると、ローカル装置が自動的に構成されます。
	- **N** (No) を指定すると、自動構成は行われません。
- v 装置構成の命名法
	- **\*NORMAL** を指定すれば、iSeries(TM) サーバーに固有の命名規則が使われます。たとえば、表示 装置は DSP01、プリンターは PRT01、磁気テープ装置は TAP01、 CD-ROM 装置は OPT01 とい った名前になります。
	- **\*DEVADR** を指定すると、該当する装置資源名から得られる命名規則が使用されます。たとえ ば、表示装置は DSP010203、プリンターは PRT010203、磁気テープ装置は TAP01、CD-ROM 装 置は OPT01 となります。
- v デフォルトの特殊環境
	- \*NONE は特殊環境がないことを指示します。
- 2. **Enter** を押します。

*IPL* 時のシステムの定義または変更*:* 「IPL 時のシステムの定義または変更」画面では、システムの構 成、システム値、ネットワーク属性、ユーザー・プロファイル、およびオブジェクトまたはファイルの属性 を変更することができます。この画面は、「IPL オプション」画面の「IPL 時のシステムの定義または変 更」フィールドに Y (Yes) と入力した場合に表示されます。

- 1. 以下のオプションのいずれかを選択してください。
	- v システムの始動の仕方を変更するには、オプション 3 (システム値コマンド) を選択します。詳しく は、『IPL [時のシステム値変更』](rzal2iplchgsysval.htm)を参照してください。
	- v 他のオプションのいずれかを変更する場合は、それらを選択してから終了し、IPL を継続してくださ い。
- 2. この画面上のオプションの使用が終了したら、**F3** (終了および IPL の継続) を押して IPL を続行しま す。

<span id="page-17-0"></span>在席 *IPL* 時のアクセス・パス編集*:* アクセス・パスは、プログラムで処理するためにデータベース・ファ イル内のレコードを編成する順番を定義します。再作成が必要なアクセス・パスがある場合は、「IPL オプ ション」画面のあとに「アクセス・パスの再作成の編集」画面が表示されます。

ヒント**:** この画面のそれぞれの欄およびフィールドについては、オンライン・ヘルプを参照してください。

アクセス・パスの回復を実行する必要のあることがメッセージによって通知されます。ジャーナルは、シス テム・オブジェクトです。これはジャーナルに関連したオブジェクトに変更が加えられたときに、ジャーナ ル・レシーバーに項目を記録するために使用されます。回復可能なアクセス・パスは (記録されているた め)、この画面には表示されません。 IPL しきい値は順序番号が指定値より小さいか等しいアクセス・パス が IPL 時に再作成されることを示します。この値は、1 から 99 の間で設定できます (デフォルト値は 50 です)。 IPL しきい値が変わると、状況の値が IPL または AFTIPL であるすべてのアクセス・パスが、新 しい IPL しきい値を反映して変化します。

- v 再作成するアクセス・パスの順序を変更する手順は次のとおりです。
	- Seq 欄を変更します。
	- **Enter** を押します。
- v 順序を変更したくない場合は、**Enter** を押してください。再作成が必要なアクセス・パスが残っていれ ば、「アクセス・パスの状況の表示」画面が表示されます。

ヒント**:** 「アクセス・パスの再作成の編集」画面を終了し IPL を続行するには、**Enter** を押してくださ  $\mathcal{U}^{\lambda}$ 

再作成を必要とするアクセス・パスがない場合は、IPL が続行されます。

**F3** (終了および IPL の継続) を押すと、IPL の続行中にアクセス・パスが再作成されます。 **F12** (取消し) を押した場合は、「アクセス・パスの再作成の編集」画面に戻ります。

5 秒ごとに、現在の実行時刻により画面が更新されます。すべてのアクセス・パス (順序番号が IPL 限界 値以下であるアクセス・パス) の再作成が終わると、IPL が続行されます。

在席 *IPL* 時の保留中制約の編集検査*:* 在席 IPL 時に、検査を要する制約があるならば、「保留中制約の 編集検査」画面が表示されます。制約とは、物理ファイルに制約または制限する属性を指します。

ヒント**:** この画面のそれぞれの欄およびフィールドについては、オンライン・ヘルプを参照してください。

「保留中制約の編集検査」画面で、検査をする制約の順序番号 (1 から 99) を変更することができます。 制約の順序番号が IPL 限界値より小さいか等しい場合、その制約は IPL 時に検査されます。制約の順序番 号が、IPL 限界値より大きい場合、その制約は IPL の後に検査されます。順序番号 \*HLD は、これが 1 から 99 までの番号に変更されるまでは、制約が検査されないことを示します。 IPL しきい値が変わる と、状況の値が IPL または AFTIPL であるすべての制約が、新しい IPL しきい値を反映して変化しま す。

- v 保留制約の検査の順序を変更する手順は次のとおりです。
	- 1. Seq 欄を変更します。
	- 2. **Enter** を押します。
- v 順序を変更したくない場合は、**Enter** を押してください。検査を要する制約が残っていれば、「制約状 況の表示」画面が表示されます。

<span id="page-18-0"></span>**F3** (終了および IPL の継続) を押すと、IPL の続行中に制約が検査されます。 5 秒ごとに、現在の実行時 刻により画面が更新されます。状況が IPL となっているすべての制約の検査が終わると、 IPL が続行され ます。 **F12** (取消し) を押すと、「保留中制約の編集検査」画面に戻ります。

#### コントロール・パネルからシステム **IPL** を変更する

モード・ボタンのないサーバーで、初期プログラム・ロード (IPL) [のタイプと](rzal2ipltypeco.htm)[モードを](rzal2ipliplmodeco.htm)変更するには、 「選択」ボタンを使います。IPL のタイプ (A、B、D) とモード (通常、手動) を選択するには、機能 02 を使用します。 IPL タイプとモードを選択するには、コントロール・パネルから以下の手順を実行しま す。

- 1. 「選択」ボタンを使用して機能 02 を選択し、それから「機能開始」プッシュボタンを押します。
- 2. 「選択」ボタンを使用して希望の IPL タイプとモードを選択し、次にそれらを保存させるために「機能 開始」プッシュボタンを押します。
- 3. また、サーバーの電源オフ時にコンソール・パネルから一度だけ設定できる高速 IPL または低速 IPL を指定することもできます。機能 02 を選択し、**Enter** を二度押します。次に、「選択」プッシュボタ ンを使用して F (高速)、S (低速)、または V (IPL 属性からの値) を選択します。

ハードウェア診断 IPL 属性は、この後の IPL のタイプを決定します。 \*MIN が推奨する設定値ですが、 何らかのハードウェア障害が起きそうな場合は、ハードウェア診断のパラメーターで \*ALL を指定するよ うにしてください。 IPL 属性を変更するには、IPL 属性の変更 (CHGIPLA) コマンドを使用します。

関連情報について詳しくは、『コントロール・パネル』を参照してください。区画に分割されたシステムを 使用している場合は、『論理区画を持つシステムの再始動および電源遮断』を参照してください。

#### **IPL** 始動プログラムの変更

制御サブシステムにある自動始動ジョブは、システムをセットアップするための始動プログラム (QSTRUPPGM) システム値に指定されているプログラムに制御を渡します。このプログラムは修正するこ とができます。

このプログラムの代わりにユーザー独自のプログラムを作成し、システムをセットアップするための始動プ ログラム (QSTRUPPGM) システム値にそのプログラム名を指定することができます。あるいは、自分でプ ログラムを作成する際のお手本として、出荷時のライブラリー QSYS にあるプログラム QSTRUP を使用 することもできます。これを行うには、次のようにします。

- 1. RTVCLSRC コマンドを使用して、出荷時のプログラムのソースを検索します (たとえば、**RTVCLSRC PGM(QSYS/QSTRUP) SRCFILE (**ライブラリー名**/**ファイル名**)** を実行)。
- 2. 検索したプログラムを変更します。
- 3. CRTCLPGM コマンドを使用してプログラムを作成し、自分のライブラリーに保管します。
- 4. このプログラムが正しく実行されるかどうかテストします。
- 5. システムをセットアップするための始動プログラム (QSTRUPPGM) システム値を、CRTCLPGM コマ ンドで指定したプログラム名とライブラリー名に変更します。

#### コード例の特記事項

IBM(R) は、お客様に、すべてのプログラム・コードのサンプルを使用することができる非独占的な著作使 用権を許諾します。お客様は、このサンプル・コードから、お客様独自の特別のニーズに合わせた類似のプ ログラムを作成することができます。

すべてのサンプル・コードは、例として示す目的でのみ、IBM により提供されます。このサンプル・プロ グラムは、あらゆる条件下における完全なテストを経ていません。従って IBM は、これらのサンプル・プ ログラムについて信頼性、利便性もしくは機能性があることをほのめかしたり、保証することはできませ ん。

ここに含まれるすべてのプログラムは、「現存するままの状態」で提供され、いかなる保証も適用されませ ん。商品性の保証、特定目的適合性の保証および法律上の瑕疵担保責任の保証の適用も一切ありません。

### **CL** 始動プログラムのソース

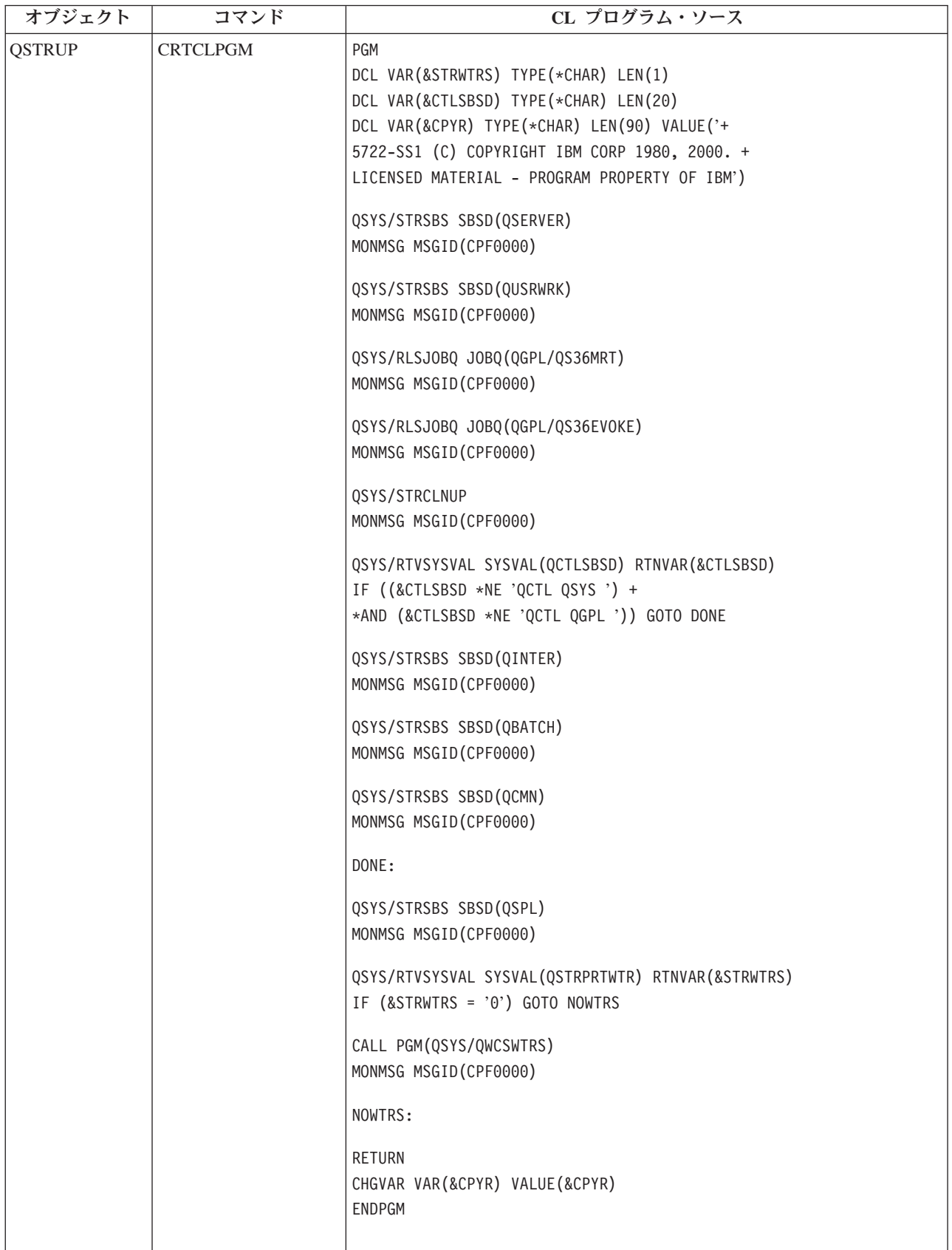

#### <span id="page-21-0"></span>システムをセットアップするための始動プログラム **(QSTRUPPGM)** システム値

システムをセットアップするための始動プログラム (QSTRUPPGM) がこの始動プログラムになります。こ の値には、制御サブシステムの始動時に自動開始ジョブから呼び出されるプログラム名を指定します。この プログラムは、サブシステムやプリンターの始動などのセットアップ機能を実行します。このシステム値 は、機密保持担当者、または機密保持担当者と同等の権限を持つユーザーのみが変更することができます。 変更後のシステム値は、次回の IPL 処理から反映されます。QSTRUPPGM には、次のような値を指定する ことができます。

- v 'QSTRUP QSYS': 指定したこのプログラムは、制御サブシステムの自動開始ジョブによって制御を渡 され、実行されます。
- v '\*NONE': 自動開始ジョブは、何もプログラムを呼び出さずに正常終了します。

デフォルトの始動プログラム QSYS/QSTRUP は以下のことを実行します。

- v スプール処理のためのサブシステム QSPL を開始します。
- v ファイル・サーバー処理のためのサブシステム QSERVER を開始します。
- v ユーザー処理のためのサブシステム QUSRWRK を開始します。
- v ジョブ待ち行列 QS36MRT、および QS36EVOKE が保留されている場合に解放します (これらのジョブ 待ち行列は System/36(TM) 環境で使用されるものです)。
- v 操作援助の終結処置が設定されている場合はこの処理を開始します。
- v 「IPL オプション」画面で指定しない限り、すべての印刷書出プログラムを開始します。
- v 制御サブシステムが QCTL である場合、サブシステム QINTER、QBATCH、および QCMN を開始しま す。

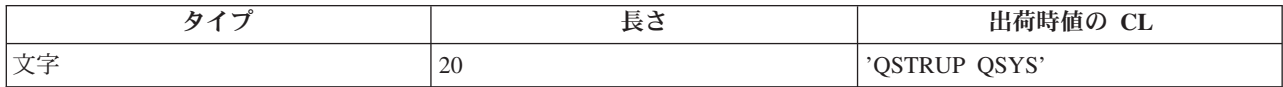

詳しくは、『システムをセットアップするための始動プログラム (QSTRUPPGM)』システム値を参照して ください。

#### システムのシャットダウンと再始動のスケジュール

システムによっては、定期的にシャットダウンおよび再始動のスケジュールを設定したい場合があります。 iSeries(TM) サーバーではこの機能をサポートしており、ユーザーにシャットダウンが近づいていることを示 すアラートを出し、その後ユーザーが作業を終えてサインオフできるように、事前定義された時間待機する スケジュールを定義することができます。たとえば、金曜日の夜にシステムをシャットダウンし、月曜日の 朝に再始動するというスケジュールを定義することができます。スケジュールでは、サインオンしているユ ーザーに送るメッセージを定義し、メッセージを送ってからシャットダウン手順を開始するまでの待機時間 を指定することもできます。

スケジュールについて作業するには、任意のコマンド行に go power と入力します。以下のトピックで、シ ャットダウンおよび始動のスケジュールを扱う手順について説明します。

#### **17** ページの『電源オン**/**[オフのスケジュールを表示する』](#page-22-0) 電源スケジュールの現在の設定を表示します。

**17** ページの『電源オン**/**[オフのデフォルトのスケジュールを変更する』](#page-22-0)

電源スケジュールの現在の設定を変更します。

<span id="page-22-0"></span>『電源オンおよび電源オフのスケジュールを単一イベントについてのみ変更する』

デフォルトのスケジュールは調整せずに、一度限りのシャットダウンおよび始動のスケジュールを作 成します。

**18** [ページの『自動電源スケジュールに関する問題を解決する』](#page-23-0)

電源オフオンのスケジュールで起きる可能性のある問題を回避します。

電源オン**/**オフのスケジュールを表示する**:** 電源オン/オフ・スケジュールを用いれば、日中または夜間の特 定時刻での電源オンおよびオフが確実に行われます。このスケジュールを表示するには、次のようにしま す。

- 1. 任意のコマンド行で go power と入力し、**Enter** を押します。
- 2. 次に、「電源オンおよび電源オフ・タスク」メニューでオプション 1 (電源オンおよび電源オフ・スケ ジュールの表示) を選択します。

電源オン/オフ・スケジュールには、システムの電源がオンまたはオフにされる日付、曜日、および時刻 (24 時間制) が示されます。 「記述」欄には、システムの通常のスケジュールと異なる特別な日について のコメントが表示されます。このスケジュールはどのユーザーでも表示できます。

電源オン**/**オフのデフォルトのスケジュールを変更する**:** 自分専用の電源オン/オフ・スケジュールを設定す るには、「電源オンおよび電源オフ・タスク (POWER)」メニューからオプション 2 (電源オンおよび電源 オフ・スケジュールの変更) を選択してください。「電源オン/オフ・スケジュールの変更」画面で、**F10** (電源オン/オフのデフォルトの変更) を押します。

この画面の「週の開始日 (First day of week)」フィールドに数値を入力することによって、週の開始日を変 更できます。また、システムはユーザーに、システムの電源がオフになる時点を知らせるメッセージを自動 的に送ります。 電源オフの何分前にこのメッセージを表示するかを指定するには、「メッセージを送信す る電源オフ前時間 (分) (Minutes before power off to send)」フィールドに数値を入力します。

システムから電源オフ・メッセージが送られた場合、そのメッセージへの応答によって、スケジュール済み の電源オフの時刻を 30 分から 3 時間までの範囲内で遅らせることができます。システムは、指定された 時間だけ待ってから電源をオフにします。そのときに再度電源オフを遅らせることはできません。

たとえば、月曜日の午前 5 時 30 分に電源をオンにし、金曜日の午後 11 時に電源をオフにするように設 定されています。土曜日と日曜日には、午前 7 時 30 分に電源をオンにし、午後 8 時に電源をオフにした いとします。この場合、土曜日と日曜日の横の「デフォルト電源オン」と「デフォルト電源オフ」の欄に新 しい時刻を入力します。 **Enter** キーを押すと、変更した時刻が「電源オン/オフ・スケジュールの表示」画 面および「電源オン/オフ・スケジュールの変更」画面に表示されます。

電源オンおよび電源オフのスケジュールを単一イベントについてのみ変更する**:** 「電源オン/オフ・スケジ ュールの変更」画面では、特定の日の電源オンおよび電源オフのスケジュールを変更できます。

たとえば、ある工場で 5 月 3 日水曜日の社内旅行のために、その日の電源オン/オフの時刻を変更したい とすれば、次のようにします。

- 1. 従業員が旅行に参加できるようにするために午後 2 時 30 分にシステムの電源をオフにするには、「電 源オフ」欄に 14:30 と入力します。
- 2. 日付と時刻の横の「記述」欄に「会社旅行につきクローズ」と入力して、変更の理由を示し、**Enter** を 押します。
- 3. 5 月 4 日木曜日のシステムの電源オンを指定するために、電源オンの欄に開始時刻として 5:30 と入力 します。

<span id="page-23-0"></span>別の日付で始まるスケジュールを表示するには、どの日付からのリストが見たいのかをリストの開始位置の フィールドに入力して、**Enter** キーを押してください。指定した日付以降のスケジュール情報が表示されま す。

自動電源スケジュールに関する問題を解決する**:** 電源スケジュールが正しく作動しない場合は次のように してください。

- v 終結処置の開始 (STRCLNUP) コマンドが、使用する始動プログラムに組み込まれていることを確認して ください。
- v 自動電源スケジューラーは、QSYSSCD というジョブを使ってスケジュール変更の要求を処理します。 QSYSSCD ジョブを開始するには、終結処置開始 (STRCLNUP) コマンドを実行する必要があります。 IBM(R) 提供の始動プログラムには、終結処置開始 (STRCLNUP) コマンドが含まれています。前のリリ ースから受け継いだ独自の始動プログラムを使用している場合は、終結処置開始 (STRCLNUP) コマンド が含まれていないことがあります。
- v 終結処置変更 (CHGCLNUP) コマンドに Yes が指定されていて、自動終結処置が許可されていることを 確認してください。自動終結処置が許可されていない場合、QSYSSCD ジョブは開始されません。
- v 終結処置の開始 (STRCLNUP) コマンドによって、終結処置の変更 (CHGCLNUP) コマンドで指定したジ ョブ待ち行列にジョブ QSYSSCD が投入されるかどうかを確認してください。
- OSYSSCD ジョブが実行中であるかどうかを調べてください。そのジョブが保留状態のジョブ待ち行列 上にある可能性があります。
- v 終結処置の開始 (STRCLNUP) コマンドの投入されたジョブ待ち行列の最大ジョブ数が、 \*NOMAX ま たは 1 より大きい数に設定されているかどうか確認してください。最大ジョブ数が 1 になっている と、常に実行中のジョブ QSYSSCD 以外のジョブ、たとえば、自動終結処置や電源オフ機能などが実行 できなくなるからです。ジョブ待ち行列項目上の最大ジョブ・パラメーター数を変更するには、ジョブ 待ち行列項目変更 (CHGJOBQE) コマンドを使います。
- v [モードが](rzal2ipliplmodeco.htm)「通常」または「自動」に設定されていることを確かめます。

#### 異常 **IPL** の原因

異常 IPL (初期プログラム・ロード) の原因としては次のものが考えられます。

- v ジョブ異常終了 (ENDJOBABN) コマンドの使用。このコマンドが使用されたかどうかを確認するには、 ジョブ・ログ内にメッセージ CPC1124 が記録されていないかどうかを調べてください。
- v オプション 7 (保守ツールの開始) を使用してから「専用保守ツール (DST)」メニューのオプション 7 (操作パネル機能) を使用。
- v PWRDWNSYS コマンドの代わりに (コントロール・パネルで) 電源プッシュボタンを使用。
- v 主記憶装置からディスクへすべてのデータが書き込まれる前に電源障害が発生。
- v IPL 中のオペレーティング・システム・フェーズの開始時に、 B900 xxxx システム参照コードが発生 (xxxx は数字または英字) 。
- v 未完了のシステム電源シャットダウン (PWRDWNSYS) コマンドがシステム参照コード B900 3F10 で終 了。
- v 制御サブシステム内での機能チェックが原因でシステムが終了。
- v 先に 2 次区画の電源をシャットダウンせずに、1 次区画内で PWRDWNSYS コマンドを使用。
- v IPL 中のデータベース回復が未完了の時点でシステムの停止処理が開始。

注: ジョブ異常終了 (ENDJOBABN) コマンドが出されると、メッセージ CPI0990 が QHST に送られま す。他の理由の場合にも、QHST 中のメッセージ CPI091D に IPL 異常の原因が記載されています。

<span id="page-24-0"></span>トラブルシューティングの際の援助について詳しくは、『サービス、サポート、およびトラブルシューティ ング』を参照してください。

### サーバーへのサインオン

iSeries(TM) では、どのシステム機能にアクセスするにも、その前にシステムへサインオンすることが必要で す。これにより、重要なセキュリティーが提供され、またユーザーごとのセッションをカスタマイズするこ ともできます。パスワードを検査することに加えて、 OS/400<sup>(R)</sup> ではサインオン操作を使用して指定され たユーザー・プロファイルにアクセスします。OS/400 はこのプロファイルを使用して表示をカスタマイズ し、ユーザーの言語および使用可能な機能に対応します。

iSeries(TM) ナビゲーターを使用してサーバーへサインオンする手順は次のとおりです。

- 1. サーバーを選択します。
- 2. iSeries プロンプトへのサインオンの際に、お客様のユーザー ID およびパスワードを入力してくださ い。

文字ベースのインターフェースを使用してサーバーへサインオンする手順は次のとおりです。

- 1. ユーザー ID およびパスワード (セキュリティーがアクティブである場合) を入力し、使用したい任意 指定の入力フィールドに必要事項を入力します。画面上のフィールドからフィールドへカーソルを移す には、タブ・キーを使用してください。
	- 注:
	- 「パスワード」フィールドが表示されるのは、パスワードのセキュリティーがアクティブになってい るときだけです。
	- v 「サインオン」画面の右上の隅には、使用しているシステムの名前、そのシステムが使用しているサ ブシステム、および表示装置の識別コードが表示されます。

2. **Enter** を押します。

不在時 IPL (初期プログラム・ロード) の場合は、この画面で選択したオプションまたはユーザー・プ ロファイル内での定義内容に応じて、次の 1 つまたは複数の事項が実行されます。

- メイン・メニューが表示される。
- v 別のメニューが表示される。
- v プログラムまたはプロシージャーが実行される。
- ライブラリー・リストに現行ライブラリーが挿入される。

実行するプログラムまたはプロシージャー、および表示するメニューを指定した場合は、まずプログラ ムまたはプロシージャーが実行され、次にメニューが表示されます。

サインオンした後、『システム・パスワードを変更する』ことができます。

システムが起動して稼働状態になったところで、次の点を了解しておく必要があります。

- 現在は「操作援助」画面がデフォルトとなっています。
- v システム終結処置機能は、デフォルト値を用いて自動的に開始されます。
- v アテンション・キー・プログラムのデフォルトでは、「操作援助機能 (ASSIST)」メニューが表示されま す。

#### システム・パスワードを変更する

OS/400(R) ライセンス・プログラムをインストールすると、そのライセンス・プログラムは検査を行って、 システムのモデル変更、特定のサービス条件、および所有権の変更を検出します。ライセンス・プログラム がそれらの変更または条件を検出すると、 IPL (初期プログラム・ロード) を継続するにはシステム・パス ワードを入力することが要求されます。変更または条件が認識されない場合は、システム・パスワードの要 求なしに IPL は継続されます。

IPL を完了するには、正しいシステム・パスワードを入力しなければなりません。 システム・パスワード が使用可能でない場合は、システム・オペレーターまたは IBM サービス技術員は、一定の期間だけ一時的 にシステム・パスワードの入力をバイパスすることができます。 このバイパス期間を始める場合は、ただ ちに IBM(R) 営業担当員またはビジネス・パートナーに連絡して、正しいシステム・パスワードを送るよう 依頼してください。

#### システム・パスワードを変更する

- v 新しいハードウェアをインストールしたばかりのときは、最初の IPL の時点でシステム・パスワードを 変更する必要があります。 これを行うには、次のようにします。
	- 1. 「システム・パスワードの検査不合格」画面で、オプション 1 (システム・パスワードの変更) を選 択します。
	- 2. 「システム・パスワードの変更」画面に関する次のシステム情報が表示されます。
		- システム製造番号
		- システム・タイプ番号
		- システム・モデル番号
		- システム・パスワード・バージョン
		- プロセッサー・カード製造番号

システム・パスワードが分からない場合は、F12 (取消し) キーを使用し、「システム・パスワードの 検査不合格」画面でオプション 2 (システム・パスワードのバイパス) を選択してください。

- 3. ブランクのフィールドにパスワードを入力し、**Enter** を押します。
- v システムが作動状態にあるときにシステム・パスワードを変更するには、次のようにします。
	- 1. 10 ページの『IPL (在席 IPL) [の際にシステムを変更する』](#page-15-0) を実行します。
	- 2. 「システム・パスワードの検査不合格」画面で、オプション 1 (システム・パスワードの変更) を選 択します。
	- 3. ブランクのフィールドにパスワードを入力し、**Enter** を押します。

#### システム・パスワードをバイパスする

次の場合は、「システム・パスワードの検査不合格」画面を使用してシステム・パスワードをバイパスして ください。

- v システム・パスワードが分からないかまたは見つからない場合。
- システム・パスワードを推測して入力し、そのパスワードが正しくないことを示すメッセージを受け取 った場合。

注**:** パスワードを 5 回誤って入力すると、IPL の再実行が必要になります。

最初の IPL の時点でシステム・パスワードをバイパスするには、次のようにします。

- 1. 「システム・パスワードの検査不合格」画面で、オプション 2 (システム・パスワードのバイパス) を 選択します。
- 2. 「システム・パスワードのバイパス」画面に関する情報を読みます。できるだけ早く営業担当員に連絡 して、バイパス期間が切れる前にシステム・パスワードを必ず受け取ってください。

<span id="page-26-0"></span>3. **F9** (バイパス) を押して IPL を続行します。

IPL が終了すると、バイパス期間として残されている時間を示す日時メッセージが出ます。

パスワードを受け取った時点では、次のようにしてそれを入力することができます。

- v 10 ページの『IPL (在席 IPL) [の際にシステムを変更する』](#page-15-0) を実行し、「システム・パスワードの検査 不合格」画面でオプション 1 (システム・パスワードの変更) を選択します。
- v 10 ページの『IPL (在席 IPL) [の際にシステムを変更する』](#page-15-0) を実行し、「バイパス期間満了」画面でオ プション 1 (システム・パスワードの変更) を選択します。

### サーバーの停止

システムをオフにするときは注意が必要です。下記のタスクを完了せずにシステムをオフにすると、データ の損傷やシステムの予期しない動作の原因となります。 iSeries(TM) サーバーは、安全にシステムの電源を 遮断するいくつかの方法を提供しています。

- v PWRDWNSYS コマンドを使用して、制御された電源遮断操作を実行するか、または 22 [ページの『シス](#page-27-0) [テムの電源を即時にオフにする』か](#page-27-0)のいずれかを行います。制御された電源遮断について詳しくは、 PWRDWNSYS コマンドを参照してください。
- v システムを停止するには、「電源オンおよび電源オフ・タスク (POWER)」メニューを使用します。 「電源オンおよび電源オフ (POWER)」メニューに進むには、コマンド行に **go power** と入力し、 **Enter** キーを押します。
- システムの電源のオン/オフが自動的に行われるように 16 [ページの『システムのシャットダウンと再始動](#page-21-0) [のスケジュール』す](#page-21-0)ることもできます。システムの電源をオン/オフしたい日時を指定することができま す。また、休日や臨時休業など、通常のスケジュールが変更される特殊な状況を指定することもできま す。
- v 緊急の場合には、23 ページの『電源プッシュボタンを使用する』によって、システムを停止する方法も あります。しかし、電源プッシュボタンを使用するとデータ・ファイルおよびシステム上のその他のオ ブジェクトにエラーが生じる場合があります。

システムの電源をシャットダウンする前に、以下のタスクを完了しておく必要があります。

#### すべてのバッチ・ジョブが完了し、すべてのユーザーがシステムからサインオフしていることを確認する**:**

- 1. システムにサインオンしているすべてのユーザーに割り込んでサインオフを促すメッセージを送りま す。
	- a. GO MANAGESYS と入力し、Enter を押します。
	- b. 「システム、ユーザー、および装置の管理 (MANAGESYS)」メニューでオプション 12 (サインオ ン・ユーザーの処理) を選択します。 注**:** 「ユーザー・ジョブの処理」画面が表示された場合は、F21 を使用して基本操作援助レベルに切 り替える必要があります。
	- c. 「サインオン・ユーザーの処理」画面で **F10** (すべてのユーザーへのメッセージの送信) を押しま す。
	- d. 「メッセージの送信」画面のメッセージ・テキストのフィールドにメッセージを入力し、**F10** (送信) を押します。
- 2. ユーザーがサインオフするまで待ちます。
- 3. 「サインオン・ユーザーの処理」画面で **F5** (最新表示) を押して、すべてのユーザーがサインオフした ことを確かめます。すべてのユーザーがシステムからサインオフすると、画面には自分のジョブだけが 表示されます。他のユーザーをシステムからサインオフさせるには、オプション 4 (サインオフ) を使

<span id="page-27-0"></span>用してください。

注**:** 制御サブシステム以外の対話式サブシステムが別個に存在する場合は、ユーザーがサインオフした ら対話式サブシステムを停止するとよいでしょう。こうすれば、システムを停止する前に他のいずれか のユーザーが再度サインオンするのを防ぐことができます。サブシステムの終了方法については、 [36](#page-41-0) ペ [ージの『サブシステム、ジョブ待ち行列、およびメモリー・プール』を](#page-41-0)参照してください。

#### システムの電源をオフした場合に影響を受けるバッチ・ジョブの状況をチェックする

1. 任意のコマンド行で GO MANAGESYS と入力して、Enter を押します。

- 2. 「システム、ユーザー、および装置の管理 (MANAGESYS)」メニューでオプション 11 (ジョブの処理) を選択します。 注**:** 「ユーザー・ジョブの処理」画面が表示された場合は、F21 を使用して基本操作援助レベルに切り 替える必要があります。
- 3. 「ジョブの処理」画面で、**F14** (他のジョブの選択) を押します。
- 4. 「ユーザー」フィールドに **\*all** と入力します。
- 5. メッセージ待ち、実行中、および保留中のジョブの実行の各フィールドを除くすべてのフィールドに **N** を入力します。 「ジョブの処理」画面が再び現れ、バッチ・ジョブがリストされます。
- 6. ジョブ待ち行列内に実行を待っているジョブがある場合は、 **F22** (ジョブ待ち行列の処理) を押して 「ジョブ待ち行列の処理」画面を表示します。
- 7. 「ジョブ待ち行列の処理」画面では、実行待ちのジョブがあるジョブ待ち行列を保留します。 システムを再び開始するときに、これらのジョブ待ち行列を解放してください。
- 8. **F12** (取消し) を押し、「ジョブの処理」画面に戻ります。
- 9. すべてのバッチ・ジョブが処理を完了するまで、数分おきに **F5** (再表示) を押します。

#### 取り外し可能メディアのチェック

- 1. どのテープ装置にもテープが入っていないこと、およびどの光ディスク装置にも CD-ROM が入ってい ないことを確かめてください。
- 2. 装置に入っているテープや CD-ROM があれば、取り出します。

無停電電源装置および緊急時のシャットダウン方法など、iSeries サーバーのシャットダウンについて詳し くは、『制御遮断の概念』を参照してください。

#### システムの電源を即時にオフにする

システムがどのモードの場合でも、任意のコマンド行にシステム電源シャットダウン (PWRDWNSYS) コ マンドを入力すれば、システムを停止することができます。電源遮断のオプションを表示するには、 **PWRDWNSYS** と入力して **F4** を押してください。システム電源シャットダウン (PWRDWNSYS) コマン ドを使用するには、QSYSOPR 権限が必要です。このコマンドを実行できない場合は、次の方法を実行して ください。

#### システムの電源を即時にオフにするには、次のようにします。

- 1. 任意のコマンド行に **go power** と入力して、「電源オンおよび電源オフ・タスク (POWER)」メニュー を表示します。
- 2. 次回にシステムの電源がオンになるようにスケジュールされている時点まで電源をオフにしておきたい 場合は、オプション 3 (システムの即時電源オフ) を選択します。
- 3. **F16** (確認) を押し、システムを即時にオフにする選択を確認します。これによって即時電源シャットダ ウンが行われ、サブシステムはすべての活動ジョブを終了します。

#### システムの電源をオフにし、即時に再始動するには、次のようにします。

- 1. 「電源オンおよび電源オフ・タスク (POWER)」メニューで、オプション 4 (システムの即時電源シャッ トダウンおよびその後の電源投入) を選択してください。
- 2. **F16** (確認) を押し、選択を確認します。システムは停止し、自動的に再始動します。
- 注**:** システムの電源をオフにし、リモート IPL (初期プログラム・ロード) の用意ができているときは、モデ ムのオンとオフを切り替えないでください。これを行うと、誤ってシステムが開始されてしまう場合があ ります (ただし、数分後には再び自動的にオフになります)。
- 注**:** 自動電源スケジュール、または「電源オンおよび電源オフ・タスク (POWER)」メニューのいずれかのオ プションを使用してシステムを停止すると、 IPL 日時のシステム値 (QIPLDATTIM) が検査され、必要に 応じて次回の電源オン時刻にリセットされます。他の方法で電源をオフにした場合はこの検査は行われな いので、システムによる自動電源投入はできません。電源スケジュールを強制適用して日時 (QIPLDATTIM) のシステム値を更新するには、任意のコマンド行に次のコマンドを入力します。 **CHGPWRSCDE DAY(\*TODAY) PWRONTIME(\*SAME) PWROFFTIME(\*SAME)**

#### 電源プッシュボタンを使用する

「電源オンおよび電源オフ・タスク (POWER)」メニューのオプション 3 (システムの即時電源シャットダ ウン) またはオプション 4 (システムの即時電源シャットダウンおよびその後の電源投入) を使ってシステ ムを停止できない場合は、モードを「手動」に設定し、電源プッシュボタンを使ってシステムの電源をオフ にすることができます。

注**:** システムの電源をオフにするのに電源プッシュボタンを使用すると、データ・ファイルに予期しない結果が生 じ、次回の IPL (初期プログラム・ロード) 処理が完了するまで時間がかかります。電源プッシュボタンを使用 してシステムの電源をオフにすると、すべての区画の電源がシャットダウンされます。

テープ装置にテープが入っていないこと、またはディスケット装置にディスケットが入っていないこと、さ らにモードが「手動」に設定されていることを確かめてください。

システムがオフになっていてリモート IPL が可能な状態にあるときは、モデムをオンまたはオフに切り替 えないでください。これを行うと、誤ってシステムが開始されてしまう場合があります (ただし、数分後に は再び自動的にオフになります)。

電源プッシュボタンを使って電源をオフにするには、次のことを行ってください。

- 1. コントロール・パネルで、電源プッシュボタンを押します。「機能/データ」画面で 0 (各国共通の電源 オフ記号) が明滅します。
- 2. 電源プッシュボタンをもう一度押します。システムの電源オフが進行している間、電源オンのライトが 明滅します。電源オフが完了すると、ライトは消えます。

30 分以内にシステムの電源がオフにならない場合は、「システム・アテンション」ライトがオンになるま で待ってください。「システム・アテンション」ライトがオンになったら、『トラブルシューティングおよ びサービス』に進んで、問題解決に必要な手順を実施してください。

### <span id="page-29-0"></span>**IPL** を制御するシステム値

以下に挙げるシステム値は、IPL (初期プログラム・ロード) のタイプ、およびシステムが IPL を行う 方式を制御するために使用できます。 iSeries(TM) ナビゲーターでは、すべてのシステム値を処理できま す。iSeries ナビゲーターでシステム値を処理するには、ご使用のシステム –> 「構成およびサービス」– **>** 「システム値」を選択します。 iSeries ナビゲーターとの接続がない場合でも、文字ベースのインターフ ェースを通してこれらのシステム値を使用できます。文字ベースのインターフェースから、システム値の処 理 (WRKSYSVAL) コマンドを使用してこれらの値を変更または表示します。

#### スケジュールされた再始動の許可 **(QIPLDATTIM)**

スケジュールされた再始動の許可 (**QIPLDATTIM** としても知られる) は、スケジュールされた再始動の日 付を設定します。 iSeries ナビゲーターで、ご使用のシステム ―> 「構成およびサービス」―**>** 「システ ム値」 ―**>** 「再始動」 ―**>** 「一般」を選択します。より詳細な情報が必要な場合は、「システム値」ト ピック内の『スケジュールされた再始動の許可』を参照してください。

日時形式を設定するには、『日付と時刻 (QDATFMT、QDATSEP、QTIMSEP)』システム値を参照してくだ さい。

#### 直前の再始動のタイプ **(QIPLSTS)**

「直前の再始動のタイプ」システム値は、システムが前回の IPL をどのように行ったのかを表示するため のものです。このシステム値はユーザーが変更することはできません。 iSeries ナビゲーターで、ご使用の システム ―> 「構成およびサービス」―**>** 「システム値」―**>**「再始動」―**>**「直前」 を選択します。必 要であれば、パネルに関連したヘルプを使用してください。

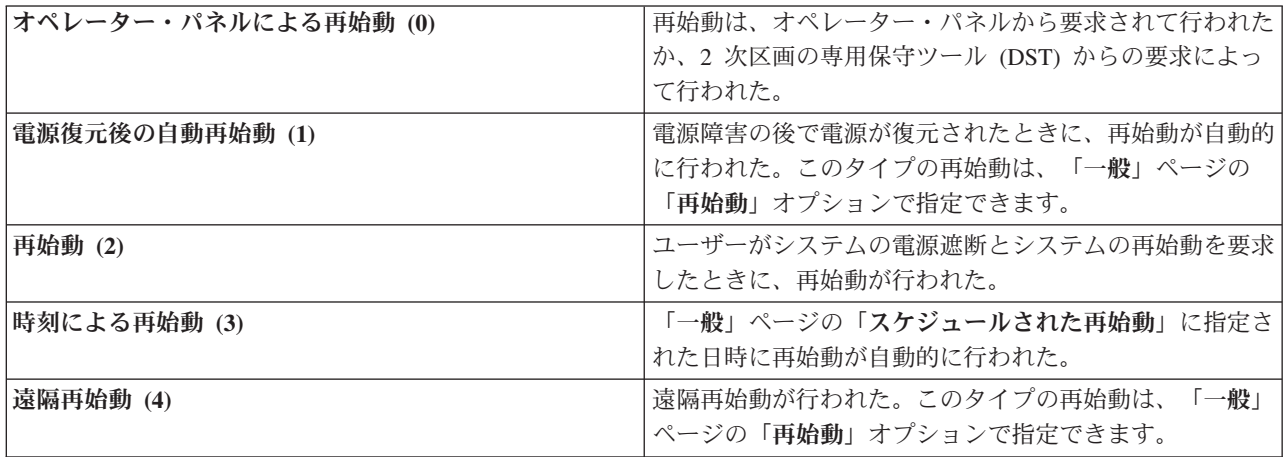

詳細は、『直前の再始動タイプ』システム値を参照してください。

#### 再始動のタイプ **(QIPLTYPE)**

「再始動のタイプ」システム値は、システムがコントロール・パネルから行う IPL のタイプを定義しま す。 iSeries ナビゲーターで、ご使用のシステム ―> 「構成およびサービス」 ―> 「システム値」―> 「再始動」 ―> 「一般」を選択します。必要であれば、パネルに関連したヘルプを使用してください。

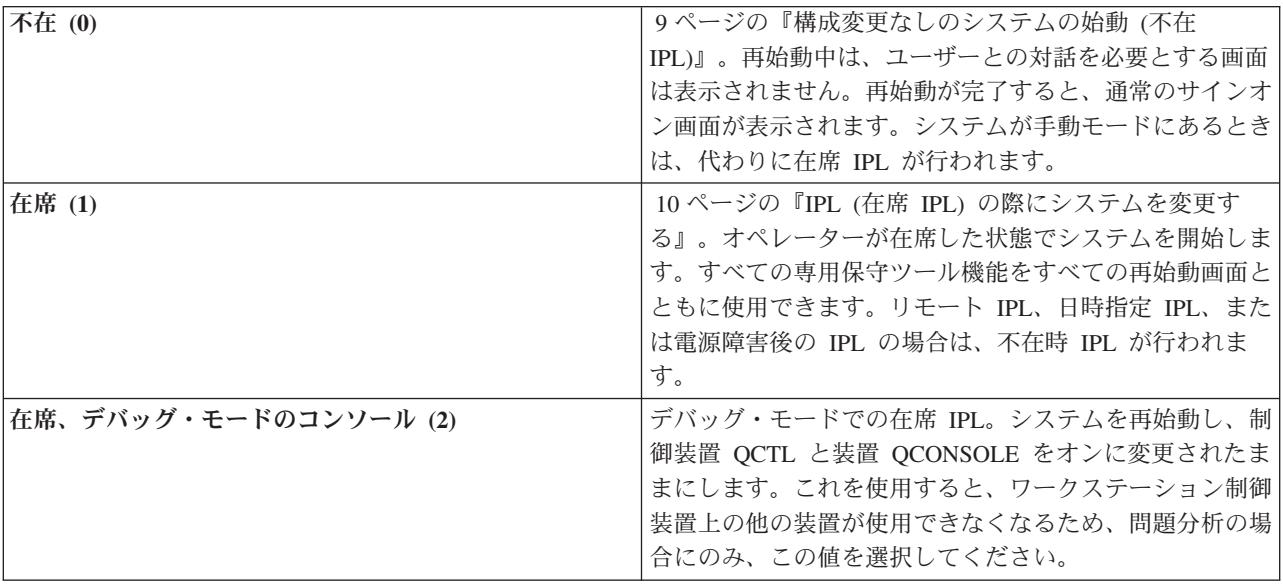

詳細は、『再始動のタイプ』システム値を参照してください。

#### 電源障害後の自動再始動 **(QPWRRSTIPL)**

「電源障害後の自動再始動」システム値を使用して、電源障害が発生したときに自動再始動を許可するかど うかを指定できます。 iSeries ナビゲーターで、ご使用のシステム ―> 「構成およびサービス」 ―**>** 「シ ステム値」 ―**>** 「再始動」 ―**>** 「一般」を選択します。必要であれば、パネルに関連したヘルプを使用 してください。

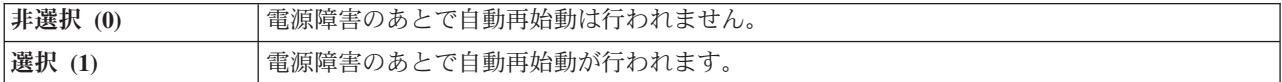

詳細は、『電源障害後の自動再始動の許可』システム値を参照してください。

#### 遠隔パワーオンおよび再始動の許可 **(QRMTIPL)**

「遠隔パワーオンおよび再始動の許可」システム値を使用すると、電話とモデムまたは SPCN 信号を使っ てリモート・システムを開始することができます。これは、どのような電話がかかってきても、システムが 再始動されることを意味します。 iSeries ナビゲーターで、ご使用のシステム –> 「構成およびサービ ス」―**>**「システム値」―**>**「再始動」―**>**「一般」を選択します。必要であれば、パネルに関連したヘルプ を使用してください。

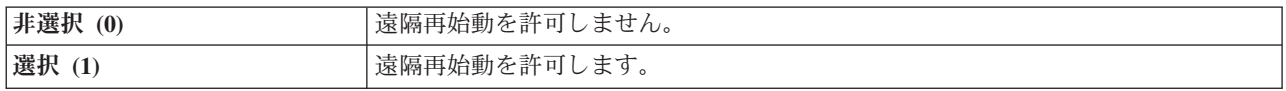

詳細は、『遠隔パワーオンおよび再始動の許可』システム値を参照してください。

#### 電源障害が発生したとき **(QUPSDLYTIM)**

「電源障害が発生したとき」システム値は、主記憶域を保管してシステムの電源をシャットダウンする前の 待ち時間の長さを制御します。この時間内に通常電源が回復した場合、システムはこのタイマーを終了しま す。タイマーの方が先に終了する場合、システムは主記憶域を保管し始めるか、または CPM に移行しま す。 iSeries ナビゲーターで、ご使用のシステム ―> 「構成およびサービス」―**>**「システム値」―**>**「電 源制御」―**>**「一般」を選択します。必要であれば、パネルに関連したヘルプを使用してください。

QUPSDLYTIM の値には、次の 5 通りの選択肢があります。

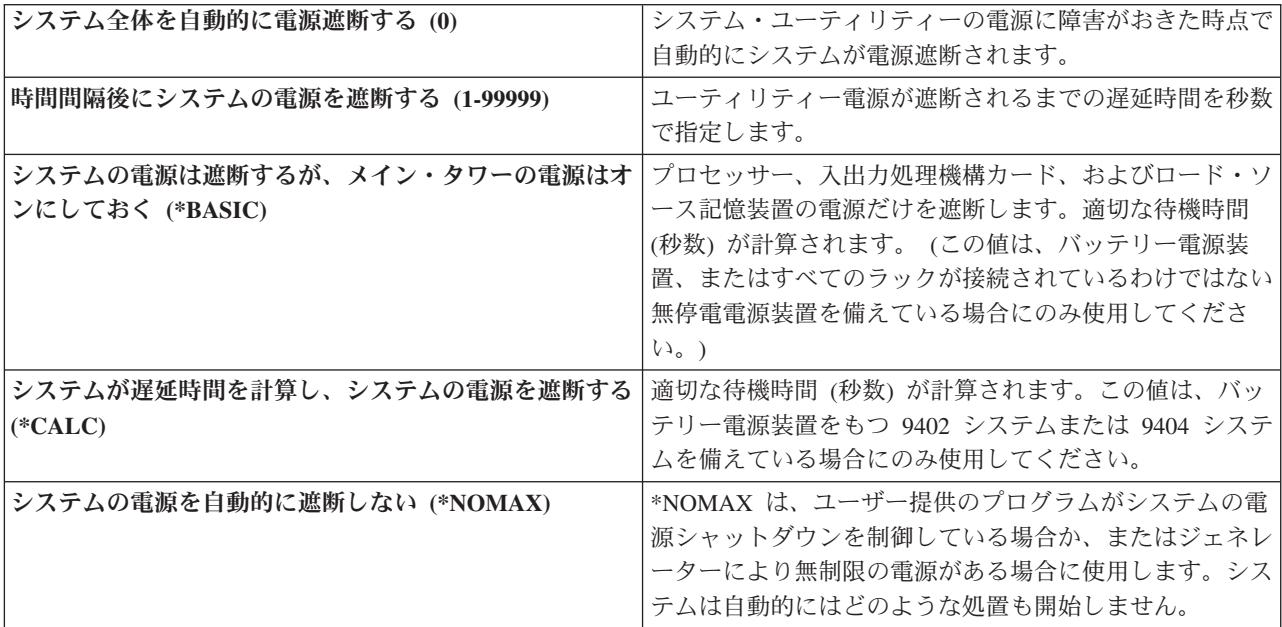

詳細は、『電源障害が発生したとき』システム値を参照してください。

#### メッセージ待ち行列とライブラリー **(QUPSMSGQ)**

「メッセージ待ち行列とライブラリー」システム値を使用すると、システムへの電源供給が中断されたとき にメッセージをどこへ送るかを指定することができます。デフォルト値は、「メッセージ待ち行列」は QSYSOPR、「ライブラリー」は QSYS です。 iSeries ナビゲーターで、ご使用のシステム ―> 「構成お よびサービス」―**>**「システム値」―**>**「電源制御」―**>**「一般」を選択します。必要であれば、パネルに関 連したヘルプを使用してください。

システムへの電源供給が中断されたとき、システム・オペレーターのメッセージ待ち行列にメッセージが送 られます。

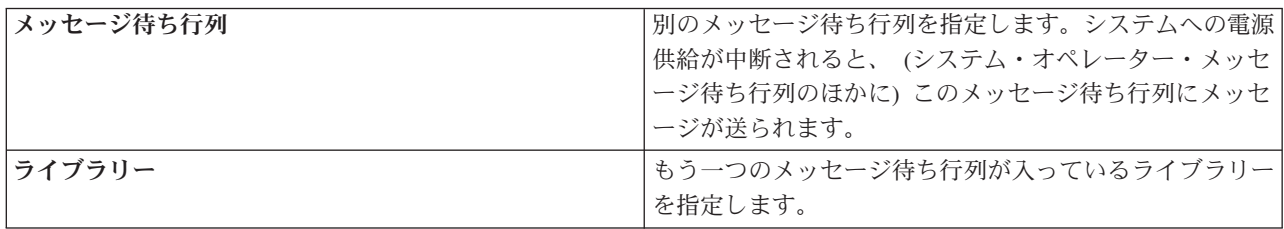

<span id="page-32-0"></span>詳細は、『メッセージ待ち行列とライブラリー』システム値を参照してください。 《

#### **OS/400** の概念

OS/400<sup>(R)</sup> は iSeries<sup>(TM)</sup> サーバーのオペレーティング・システムです。ハードウェアおよびソフトウェア資 源を管理し、ユーザーの iSeries サーバーでの処理を可能にするインターフェースを提供します。 OS/400 を最適に使用するためには、次のようなシステムの概念を理解しておく必要があります。

#### 操作上の概念

#### **28** [ページの『メッセージ』](#page-33-0)

メッセージとは、別のユーザー、OS/400、またはアプリケーションが送る伝達情報のことです。様々 な種類のメッセージと、それらの解釈と応答の方法について習得してください。

#### **28** ページの『**OS/400** [コマンド』](#page-33-0)

OS/400 では制御言語 (CL) コマンドを介してユーザーの命令を解釈します。 CL を使用する際の基 本的な規則、および CL コマンドの詳細なヘルプの利用方法を習得してください。

#### **30** [ページの『セキュリティーとユーザー権限』](#page-35-0)

OS/400 は、システムに適用されるユーザー・プロファイルとセキュリティー方針の情報に基づいて、 ユーザーがアクセスできる資源を判別します。セキュリティーの設定とユーザー権限を効率的に管理 する方法を習得してください。

#### **34** [ページの『ファイルとファイル・システム』](#page-39-0)

ファイルとファイル・システムは、データベース・ファイル管理、スプール・ファイル、磁気テー プ・ファイル、および IBM<sup>(R)</sup> iSeries サーバーの統合ファイル・システム機能に関する情報を提供し ます。

#### **35** ページの『**OS/400** [制限状態』](#page-40-0)

時折、オペレーティング・システムを制限状態におく必要が生じることがあります。これは OS/400 固有の概念であり、必要な場合にのみ実行する必要があります。制限状態について、またそれをいつ 実行する必要があるか習得してください。

#### 基本的な実行管理機能

**35** [ページの『ジョブ』](#page-40-0)

iSeries サーバーによって行われるすべての作業は、ジョブと呼ばれる単位に分割されます。ジョブの タイプと、iSeries サーバー上でのジョブの検出、モニター、および処理の方法を習得してください。

#### **36** [ページの『サブシステム、ジョブ待ち行列、およびメモリー・プール』](#page-41-0)

ジョブを処理するために使用される資源を処理することにより、iSeries サーバーの動作を制御しま す。

#### **37** [ページの『オブジェクト』](#page-42-0)

システム上で扱えるものはすべてオブジェクトと見なされます。オブジェクトは、システム・コンポ ーネントと連係するために共通のインターフェースを備えています。様々な種類のオブジェクトとそ れらの扱い方について習得してください。

#### システム保守

#### <span id="page-33-0"></span>**38** [ページの『ログとジャーナル』](#page-43-0)

記録を保持することは、iSeries にとってデータの保護とシステムの問題の追跡のための重要な方法で す。ログとジャーナルの目的、およびそれらの使用方法を習得してください。

#### **38** [ページの『ソフトウェア修正』](#page-43-0)

最近のバージョンの iSeries ソフトウェアにはいくつかの機能が追加され、判明している問題がいく つか解決されています。ソフトウェアおよびソフトウェア更新のインストールと管理の方法を習得し てください。

追加の参照情報は、『IBM 用語集』に記載されています。

### メッセージ

メッセージとは、人やプログラムや iSeries(TM) サーバーからメッセージ待ち行列に送られる伝達情報のこ とです。すべてのユーザー・プロファイルとワークステーションには、それに関連したメッセージ待ち行列 があります。メッセージ待ち行列にはすべて、それらが関連しているユーザーまたはワークステーションの 名前をとった名前が付けられており、ユーザーがシステムに初めてサインオンしたとき、またはワークステ ーションが初めて定義されたときに自動的に作成されます。 QSYSOPR プロファイルのメッセージ待ち行 列は、 iSeries サーバーがジョブの完了とシステム状況についての多数のメッセージの送信に使用するた め、特に重要です。詳しくは、『メッセージ待ち行列』を参照してください。

#### メッセージの処理

iSeries ナビゲーターを使用してメッセージの表示、応答、および送信を行えます。メッセージを処理する には、「基本操作」を展開して「メッセージ」をクリックします。 iSeries ナビゲーターに、ユーザーのメ ッセージ待ち行列または指定したメッセージ待ち行列のすべてのメッセージが表示されます。特定のメッセ ージに応答したり、そのメッセージを削除したり、あるいはそのプロパティーを表示するには、メッセージ を右クリックして目的のアクションを選択します。メッセージを送信するには、iSeries ナビゲーター階層 で「メッセージ」を右クリックして、「メッセージの送信」を選択します。

システム管理者は、メッセージのモニターと処理のために、 iSeries ナビゲーターにメッセージ・モニター をセットアップすることもできます。例として、『シナリオ: メッセージ・モニター』を参照してくださ  $\mathcal{U}$ 

### **OS/400** コマンド

 $OS/400^{(R)}$  制御言語 (CL) は iSeries<sup>(TM)</sup> サーバー上でコマンドを入力するための強力で柔軟な手段です。 CL を使用して文字ベースのインターフェースからコマンドを入力することにより、 iSeries の機能の大部 分を制御することができます。コマンドはプログラムに組み込んだり iSeries ナビゲーターで送信すること もできます。 iSeries のメニュー・システムと CL コマンドは最初は慣れないかもしれませんが、コマンド の構文は使いやすく、OS/400 にはコマンドを使いやすくするための多くの機能が組み込まれています。 『制御言語 (CL)』トピックには、CL の詳細な解説と、特定の CL コマンドを探索できる『CL ファイン ダー』があります。

#### **CL** コマンド構文

CL コマンドは動詞と 37 [ページの『オブジェクト』で](#page-42-0)構成されますが、形容詞が含まれることもありま す。

たとえば **WRKACTJOB** の場合は次のような構成になっています。

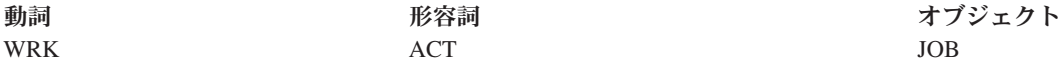

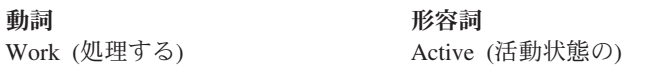

オブジェクト Job (ジョブを)

CL 構文の重要な特徴の 1 つにその一貫性があります。たとえば、扱うオブジェクトやコマンドにかかわ らず、コマンドの中で動詞 **WRK** が使用されているとメニューが開始され、ユーザーは指定したオブジェ クトに対して使用可能な処理を行うことができます。共通のコマンドの解説は、『OS/400 オブジェクトを 処理するコマンド』を参照してください。

#### **CL** コマンドの入力

CL コマンドの入力は、iSeries ナビゲーターから、タスクパッドの「コマンドの実行」を選択することによ り行います。あるいは、iSeries の文字ベースのインターフェースのコマンド行、およびほとんどの画面か らも CL コマンドを入力することができます。このインターフェースでの処理と OS/400 のメニュー構造 についての詳細は、 4 [ページの『文字ベースのインターフェース』を](#page-9-0)参照してください。

すべてのコマンドに、必須およびオプションの一連のパラメーターがあります。たとえば **CRTLIB** (ライ ブラリー作成) の場合、最低でも、作成する必要のあるライブラリーの名前を指定する必要があります。さ らに複雑な CL コマンドの構文は、「コマンド名 パラメーター (値)」になります。たとえば **CRTLIB LIB(FRED)** の場合、動詞 ″create″ がオブジェクト・タイプ ″library″ との組み合わせで入力され、ライブ ラリー名である必須パラメーター **LIB** が値として ″FRED″ をもたなければならないことを指定していま す。このコマンドによって、OS/400 は FRED という名前のライブラリーを作成することになります。

CL コマンドに付随するパラメーターにまだ慣れていない場合は、すでに知っているパラメーター付きでコ マンドを入力し、そのコマンドにカーソルを置いて **F4** を押します。すると OS/400 は、そのコマンドで 使用できるオプションを表示します。パラメーターを何も使用しないでコマンドを入力した場合も、必須フ ィールドを要求するプロンプトがシステムから出され、フィールド・レベルのヘルプが使用可能になりま す。たとえば **CRTLIB** と入力すると、OS/400 から次の画面が表示されます。

<span id="page-35-0"></span>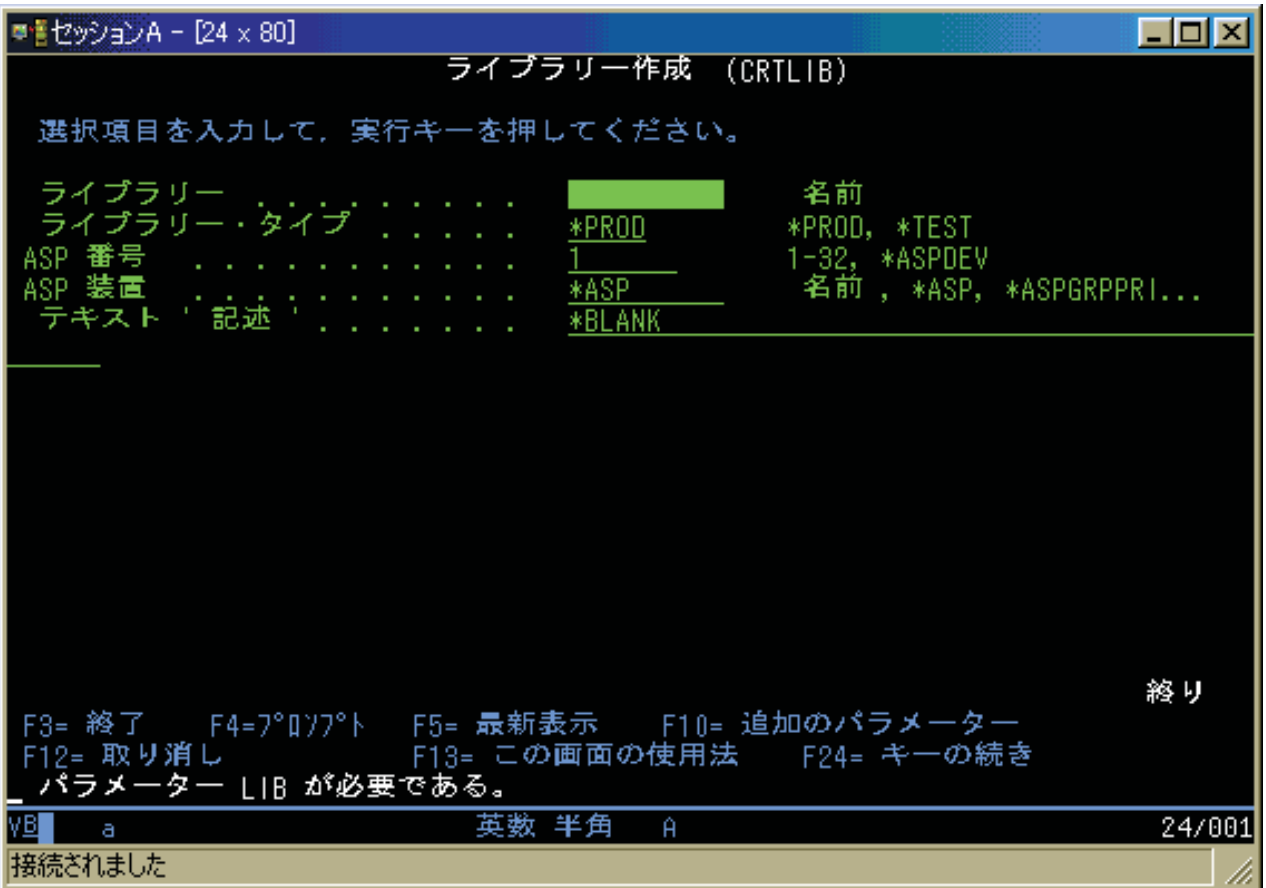

任意のフィールドに **?** と入力すると、そのパラメーターの詳細なヘルプ情報が表示されます。

#### **CL** コマンドに関するヘルプの利用

OS/400 には、ユーザーの CL コマンドの利用と入力を容易にする方法がいくつか用意されています。 Command Entry プログラムは、便利なインターフェースと追加ヘルプを備えています。このプログラムを 始動するには、コマンド行から **CALL QCMD** と入力します。 Information Center の『CL ファインダ ー』も特定のコマンドを見つけるのに役立ちます。最も重要なこととして、パラメーターを何も使用しない でコマンドを入力したり、コマンド上にカーソルを置いて **F4** (プロンプト) を押すと、関連するすべての パラメーターについての詳細なヘルプがあるメニューが表示されるということを覚えておいてください。

### セキュリティーとユーザー権限

セキュリティーは iSeries<sup>(TM)</sup> の操作の重要な部分です。セキュリティーは OS/400<sup>(R)</sup> に組み込まれてお り、システム上のほとんどすべての機能に影響を与えます。iSeries のセキュリティー環境は、ユーザーが 使用できるコマンドと機能、およびユーザーがアクセスできるオブジェクトを決定します。

セキュリティーの方針は通常、ユーザーがアクセスできるオブジェクトを制限します。オブジェクト・レベ ルのセキュリティーをもつシステムでは、 31 [ページの『オブジェクトへのアクセス権限』を](#page-36-0)規定する方法 がいくつかあります。多くの場合、ユーザー・プロファイルが、特定のオブジェクトへのアクセス権のタイ プを明示的に付与します。これらのすべての許可を管理する作業を単純化するために、権限リストでオブジ ェクトのグループを指定し、ユーザーはそれらのリストへのアクセス権を与えられます。それらのリストに アクセスできるということは、そのリストが指定しているすべてのオブジェクトへのアクセス権を与えるこ とになります。

<span id="page-36-0"></span>iSeries サーバーのセキュリティーのレベル、およびさらに詳細なセキュリティーの実施は、しばしばシス テム操作に影響を与えます。以下に示す概念は、様々なセキュリティー環境におけるユーザー要件を理解す る上で重要です。

#### **32** [ページの『セキュリティー・レベル』](#page-37-0)

OS/400 は定義済みのいくつかのセキュリティー・レベルの中のいずれかのレベルで稼働します。現在 実施されているセキュリティー・レベルで、システム資源への適切なアクセス権限を付与するために ユーザー・プロファイルが規定しなければならない詳細のレベルが決まります。この詳細のレベルの 範囲には、単純なパスワード管理から、ユーザーが読み取りや変更を行う各オブジェクトへのアクセ ス権のレベルを明示的に規定することまでが含まれます。

#### セキュリティーのシステム値

システム・セキュリティーの詳細な側面の多くは、iSeries のシステム値で設定されます。このシステ ム値によって iSeries のセキュリティー・レベルが設定され、借用権限のような各オプションの権限 付与や制限が行われます。

#### **33** [ページの『ユーザー・プロファイル』](#page-38-0)

iSeries のユーザー・プロファイルには、個々のユーザーやグループの権限とプリファレンスの大部分 が含まれます。 iSeries ナビゲーターを使用すると、 iSeries サーバー全体のユーザーおよびグループ の作成と管理を行うことができます。

#### **33** [ページの『権限リスト』](#page-38-0)

ユーザーがアクセスする必要がある個別のオブジェクトごとに各ユーザーに権限を付与するには、多 くの時間と手間が必要になります。このプロセスは、権限リストを作成してそこでオブジェクトのグ ループを指定することによって単純化できます。つまりユーザーとグループをそのリストに対して許 可することにより、そのリストに含まれているすべてのものに対する権限をユーザーとグループに付 与します。

iSeries のセキュリティーについての詳細は、『基本システム・セキュリティーおよび計画』を参照してく ださい。また、ポリシーおよび権限リストに関するセキュリティーの設定は、 iSeries ナビゲーターの「セ キュリティー」のもとで行うことができます。

#### オブジェクトへのアクセス権限

セキュリティー・レベルと他のセキュリティー設定によって、ユーザーにサーバー上のオブジェクトへのア クセス権のレベルを与えることができます。

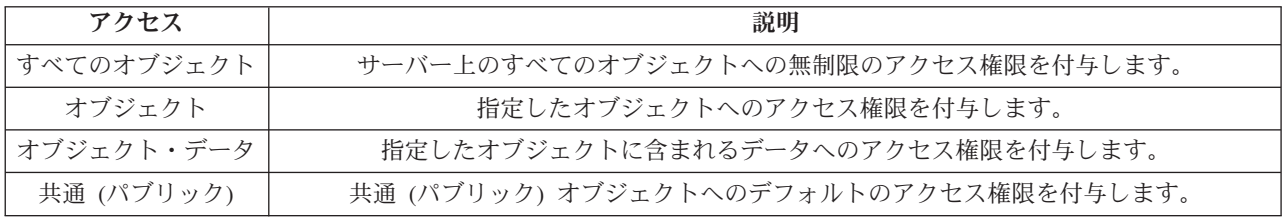

たとえば、あるユーザーはデータベース内のデータを追加、変更、および削除できる権限が必要だが、表や データベースそのものを削除する必要がないとします。そのユーザーにはオブジェクト・レベルの権限では なく、オブジェクト・データ・レベルの権限が付与されることになります。

<span id="page-37-0"></span>注: カンファンス はんちゃく おおやす 借用権限は、ユーザーが処理しているオブジェクトによっ て呼び出されたオブジェクトへのアクセス権限をユーザー に付与します。管理者はセキュリティー・システム値を使 って借用権限の許可や制限を行うことができます。

#### セキュリティー・レベル

システムのセキュリティーは一連のレベルつまりクラスで決まります。各レベルのデータ保護およびセキュ リティーの度合いはレベルが上がるごとに強力になります。それぞれの組織に適したレベルを選択してくだ さい。

単一システムでのレベルの設定を変更したり、複数システムにわたる設定を変更するときに iSeries(TM) ナ ビゲーターを使用できます。

#### レベル **20**

このレベルはパスワード・セキュリティーと言えます。このレベルでは、どのユーザーもパスワード とユーザー ID を持ち、これらがシステムに認識されることによってシステムにアクセスできます。 ユーザー ID と最初のパスワードは、システム管理者がユーザーに代わって作成します。

このレベルのセキュリティーでは、システムのすべてのユーザーにあらゆることに対する全面的な権 限を与えます。ユーザーはシステム上のすべてのデータ、ファイル、オブジェクトにアクセスできま す。これは内部のセキュリティーにあまり気を使わなくてよい小規模な企業には適していますが、企 業の規模が大きくなれば必ずしも適切ではありません。たとえば、誰もが機密の給与ファイルにアク セスできるようでは困ります。

#### レベル **30**

このレベルは資源セキュリティーと言えます。このレベルでは、各ユーザーはシステム管理者から有 効なユーザー ID とパスワードを割り当てられ、システム上のすべてに自動的にアクセスできるとい ったことはなくなります。ユーザーのアクセス権限は該当企業のセキュリティー・ポリシーによって 制限されます。

#### レベル **40**

このレベルはシステム保全性セキュリティーと言えます。このレベルでは、システム自体がユーザー から保護されます。ユーザーが書いたプログラムがポインター操作を通じてシステムの内部制御ブロ ックに直接にアクセスするといったことはなくなります。

レベル 40 は、新規インストールすべてにデフォルトとして設定されるセキュリティー・レベルで す。

#### レベル **50**

このレベルは拡張システム保全性セキュリティーと言えます。現在のところレベル 50 は最も高いレ ベルのセキュリティーであり、ほとんどの企業にお勧めするレベルです。システムがユーザー作成の プログラムから保護されるうえ、ユーザーのアクセス権はシステム上のデータに対してだけであり、 システム自体に関する情報へのアクセス権はありません。このため、システムを探ろうとする試みに 対するセキュリティーが強化されます。

システム・セキュリティーの設定についての詳細は、「iSeries セキュリティーの手引き」 機密保護解説書」 や を参照してください。

#### <span id="page-38-0"></span>ユーザー・プロファイル

ユーザー・プロファイルには、ユーザーがシステムにサインオンすること、ユーザー自身のメッセージと出 力待ち行列を含むユーザー独自のカスタマイズ・セッションにユーザーがアクセスすること、および権限を 付与されている機能とオブジェクトにユーザーがアクセスすることを iSeries(TM) サーバーが許可するため に必要な情報が含まれています。

ユーザー・プロファイルには以下の情報が含まれます。

- システムのユーザー・プロファイル名
- ユーザーの権限と制限
- ユーザーが所有権または使用権限を持つオブジェクトのリスト
- メッセージ待ち行列への言及
- 出力待ち行列への言及
- v ユーザーがメンバーとなっているグループ (最大 16) に関する情報
- ユーザーの前回のサインオンに関する情報
- v ジョブ属性 (内容説明と優先順位、最初に呼び出すプログラム、最初のライブラリー・リストなど)
- v 国別設定
- v ユーザー ID (UID)、グループ ID (GID)、およびホーム・ディレクトリーなどの他の属性

ユーザー・プロファイルはグループ・プロファイルに組み込まれる場合もあります。その場合、グループの すべてのメンバーは、属性、特定のオブジェクトへのアクセス権、オブジェクトの所有権を共用します。グ ループ・プロファイルを使用すると 1 つの変更を多数のユーザーに適用できるため、ユーザー管理作業の 多くを単純化できます。

『マネージメント・セントラルによるユーザーおよびグループの管理』には、 iSeries サーバー全体のユー ザーとグループを管理できる便利な方法が記載されています。プロファイル作成の際のセキュリティーに関 する具体的な推奨事項は、『個々のユーザー・プロファイルの計画』および『ユーザー・グループの計画』 を参照してください。

#### ユーザー・プロファイルの処理

iSeries ナビゲーターを使用すると、ユーザー自身のプロファイルに必要な権限が設定されていれば、その ユーザーは各ユーザー・プロファイルおよび各グループの作成と管理を行うことができます。「ユーザーお よびグループ」を展開してユーザー・プロファイルの作成と管理を行います。また、この機能を使用して、 選択したユーザーに関して、メッセージの送信、ユーザーのジョブとオブジェクトの処理などの共通のアク ションをいくつか実行することもできます。

#### 権限リスト

ユーザーが処理する必要があるあらゆるオブジェクトへのアクセス権をユーザーごとに明示的に規定するに は、大量の重複労力が必要になります。多くのユーザーは同じグループのオブジェクトにアクセスする必要 があるためです。このアクセス権の規定が容易になる方法として、権限リストを作成します。権限リストの 内容は、ユーザーまたはグループのリスト、ユーザーまたはグループごとの権限のタイプ (使用、変更、除 外)、およびこのリストでアクセス権を規定するオブジェクトのリストで構成されます。

権限リストを処理するには、iSeries(TM) ナビゲーターで「セキュリティー」を開いて、「権限リスト」を選 択します。

たとえば、在庫データベースに関連したオブジェクトのリストを含む権限リストを作成することができま す。新規在庫品目を注文する責任があるユーザーには、データベース・オブジェクトの内容を見る権限が付 <span id="page-39-0"></span>与されることになります。また、配送と受け入れを行うユーザー・グループは、部品が在庫から出入りする たびにそのデータベースを更新する必要があります。このグループは、それらのオブジェクトの内容を変更 する権限をもつことができます。

### ファイルとファイル・システム

ファイルとファイル・システムは、データベース・ファイル管理、スプール・ファイル、磁気テープ・ファ イル、および IBM(R)iSeries(TM) サーバーの統合ファイル・システム機能に関する情報を提供します。詳 しくは、『ファイルとファイル・システム』を参照してください。

#### 統合ファイル・システム

OS/400(R) のファイル・システムは、UNIX(R) や Windows(R) と対比して大きく異なります。OS/400 では、 ファイルはシステム上での一種の 37 [ページの『オブジェクト』で](#page-42-0)す。各ファイルには、ファイル自体の特 性と、そのファイルに関連したデータがどのように編成されているかが記述されています。 OS/400 がフ ァイルを処理するときは、常にこの記述を使用します。

ファイルの処理での違いのほかに、 OS/400 ではシステム上のファイルとオブジェクトを保管するのに固 有の構造も使用します。ただし iSeries ナビゲーターの統合ファイル・システムは、 Windows ベースの階 層に慣れている人にとっては扱いやすいものです。 UNIX ユーザーにとっては、ファイル・ポインターの 存在だけでなく、この階層のいくつかの要素も見覚えがあることでしょう。

統合ファイル・システムには iSeries ナビゲーターでアクセスすることができます。統合ファイル・システ ムを使用して、Windows エクスプローラに似た階層を使って、システム上のファイルとライブラリーの検 索、変更、およびコピーを行うことができます。統合ファイル・システムを使用してデータ・ファイルをク ライアント PC にコピーすることができます。

#### データベース・ファイル管理

ご使用のアプリケーションが iSeries サーバーでデータを作成したり、データにアクセスする際に、および データの整合性を確認する際に使用する、従来型ファイル管理機能について習得します。ファイル管理は、 iSeries サーバー上で従来型ファイル・オブジェクト (QSYS.LIB ライブラリー内の \*FILE オブジェクト) の保管およびアクセスを制御するオペレーティング・システムの一部です。

#### スプール・ファイル

スプーリングは、後で処理や印刷を行うためにデータベース・ファイル内のデータを保管するシステム機能 です。スプール・ファイルを使用して、ディスケットやプリンターといった接続装置上でデータ・ファイル を管理することができます。スプール・ファイルのトピックには、このシステム機能の背後にある基本概念 が含まれています。

#### 磁気テープ・ファイル

磁気テープ・ファイルとは、接続された磁気テープ装置へのアクセスを提供する装置ファイルのことです。 このトピックでは、磁気テープの特性や使用方法、およびアプリケーション・プログラム用の装置ファイル について説明します。このトピックを通して、磁気テープ装置からのデータの保管およびアクセスといった 情報を習得します。磁気テープ、磁気テープ・データ・ファイル、および磁気テープ装置ファイルに関する 概念情報についても、このセクションで入手することができます。

### <span id="page-40-0"></span>**OS/400** 制限状態

制限状態は OS/400<sup>(R)</sup> 固有の概念です。これは、すべてのサブシステムが手動で、またはシステムにより 自動的に終了された際に生じる状態のことです。オペレーティング・システムが制限状態にある場合、大半 のジョブはアクティブになれず、ユーザーもサーバーに接続できません。オペレーティング・システムを制 限状態におく前に、情報が保管されていること、また Windows<sup>(R)</sup> サーバーといった他のサーバーが正しく 電源遮断されていることを確認する必要があります。そうしない場合、データを失うといった高いリスクを 負うことになります。

以下の例では、制限状態の状況が必要であるか、またはそれが推奨されている大半の共通タスクを表示しま す。

#### システム全体のバックアップの実行

システム全体のバックアップを実行すると、オペレーティング・システムは自動的に制限状態に置か れます。サーバーはバックアップの対象すべてに単独でアクセスする必要があるため、制限状況が必 要になります。

#### 複数の項目を保管する

ライブラリー、文書、ディレクトリー、および記憶装置といった複数の項目をバックアップする際 に、オペレーティング・システムを制限状態に置くことをお勧めします。前に説明したように、シス テムはバックアップする対象それぞれに単独でアクセスする必要があります。システムがバックアッ プを試行する際に制限状態になっておらず、だれかがライブラリーを使用していると、保管操作は正 常に完了しません。

#### ソフトウェアのインストールとアップグレード

ソフトウェアのインストールおよびアップグレード中のさまざまな段階で、オペレーティング・シス テムを制限状態にする必要があります。これらの手順の間に、これを行う方法が指示されます。

特定のタスクがこの操作の実行を必要とするような場合が数多くあります。個々のタスクには特定の要件お よび指示が含まれます。必要な場合には、以下のコマンドをコマンド行に入力することによって、オペレー ティング・システムを制限状態に置くことができます。ENDSBS SBS(\*ALL) OPTION(\*CNTRLD) DELAY(600) と 入力して Enter (キー) を押します。

#### 注**:**

- v 遅延パラメーターの場合、大半のジョブが通常終了するようにサーバー時刻に許可される秒数を指定し ます。サーバーが大容量、またビジーである場合、さらに長い遅延が必要な場合があります。詳しく は、オンライン・コマンド・ヘルプを使用してください。
- v システム終了コマンド (ENDSYS) でもシステムが制限状態になります。

サーバーはメッセージを QSYSOPR メッセージ待ち行列に送信します。これらのメッセージは、サブシス テムが終了し、サーバーが制限状態にあることを示します。

### ジョブ

ジョブとは OS/400<sup>(R)</sup> での作業の編成、追跡、および処理の仕方のことです。ジョブには通常、具体的な タスクを完了するためにシステムが必要とする情報がすべて含まれます。この情報には、データ・ファイ ル、プログラム、およびジョブの処理中にそのジョブの処理と追跡を行うための命令が含まれます。ジョブ の複雑さは、指定した文書を印刷するような単純なタスクから、 iSeries(TM) サーバー全体にわたる情報に 基づいて報告書を生成するような複雑なプロシージャーまで、その範囲は非常に多様です。iSeries でのジ ョブの追跡と管理は、通常のシステム操作の重要な部分です。

<span id="page-41-0"></span>ジョブは iSeries 実行管理機能における不可欠の部分です。サブシステムとジョブ待ち行列の処理も含め、 ジョブの処理の方法については、『システムの構造』を参照してください。ジョブが iSeries(TM) サーバー でどのように進行するかについての例は、『ジョブの存続期間』を参照してください。

#### ジョブの処理

ジョブは iSeries ナビゲーターで処理することができます。「基本操作」の下の「ジョブ」に、現行ユーザ ーに関連したすべてのジョブが表示されます。他のジョブを表示するには、ジョブ・コンテナーを右クリッ クして「このビューのカスタマイズ」 –>「組み込み」を選択します。「サーバー・ジョブ」-「組み込 み」ダイアログ・ボックスを使用して、「iSeries ナビゲーター」ウィンドウに表示するサーバー・ジョブ のリストを、指定した基準を満たすものに制限することができます。また、「実行管理機能」―**>**「サーバ ー・ジョブ」をクリックすると iSeries サーバーが投入したジョブが表示され、「実行管理機能」―**>**「ア クティブ・ジョブ」をクリックすると現在処理中のジョブが表示されます。次の画面は iSeries ナビゲータ ーでのジョブの表示です。

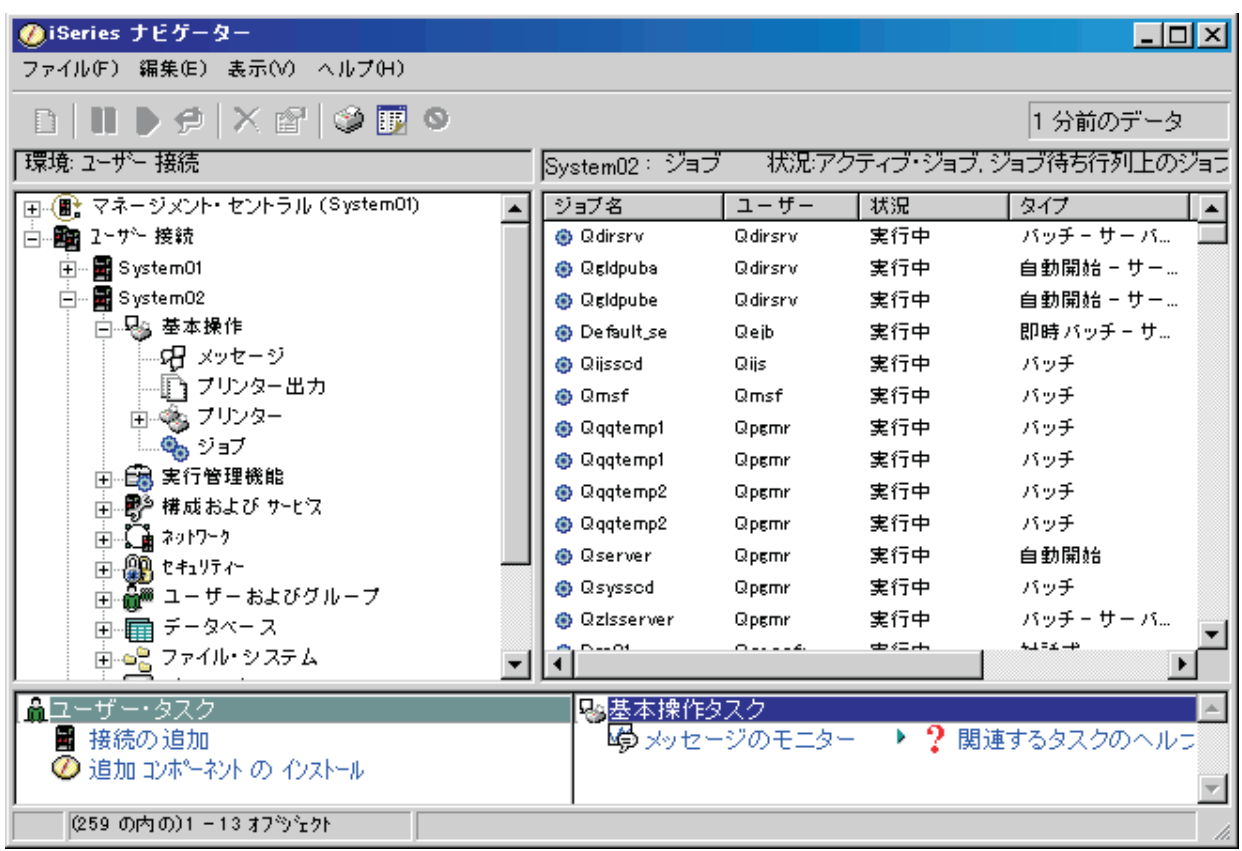

処理するジョブを見つけたら、そのジョブを右クリックして「プロパティー」を選択することにより、その ジョブの属性を表示し、またはそのジョブの待ち行列、優先順位、メッセージ、および他のフィーチャーの 変更を行うことができます。システムでのジョブの処理についての詳細は、『ジョブの管理』を参照してく ださい。また、システム管理者は、いくつかのジョブと連係するジョブ・モニターをセットアップすること を決定することも可能です。詳しくは、『新しいジョブ・モニターの作成』を参照してください。

## サブシステム、ジョブ待ち行列、およびメモリー・プール

サブシステム、ジョブ待ち行列、およびメモリー・プールは iSeries(TM) 実行管理機能の基本的な要素で す。サブシステムとジョブ待ち行列を処理して特定のジョブを管理したりシステムのワークフローを調整す ることは、重要なシステム操作です。

<span id="page-42-0"></span>システム資源を効率的に使用するために、異なるタイプのジョブは異なる処理命令とシステム資源を必要と します。この要求を満たすために、OS/400(R) はサブシステムと呼ぶ固有の操作環境を作成します。各サブ システムには一連のシステム資源があり、これ (特にメモリー・プール) によって各サブシステムがジョブ を処理する速さが決まります。サブシステムには固有の処理命令と、多くの場合、少なくとも 1 つの関連 したジョブ待ち行列もあります。ジョブ待ち行列は、ユーザーまたはアプリケーションから着信したジョブ を、関連したサブシステムが使用可能な資源を確保できるまで保持します。次にジョブは待ち行列からサブ システムに移動します。サブシステムでは、そのサブシステムで使用可能な命令と資源に基づいてジョブが 処理されます。最後に、ジョブ処理の結果の出力が処理され、ジョブ記述の命令によって経路指定されま す。作業が iSeries サーバーでどのように進行するかについては、『実行管理機能の iSeries 構造』を参照 してください。ジョブが iSeries サーバーでどのように進行するかについての例は、『ジョブの存続期間』 を参照してください。

このプロセスの間、ジョブの進行をモニターしたり、その優先順位を調整することができます。また、 iSeries サーバーが特定のタイプのジョブの処理中に問題が起きた場合は、サブシステムの資源を調整する 必要があります。

#### サブシステム、ジョブ待ち行列、およびメモリー・プールの処理

iSeries ナビゲーターを使用して、サブシステムのプロパティーの表示、アクティブなサブシステムによっ て使用されているジョブ待ち行列の表示、サブシステムの始動と停止、およびメモリー・プールの調整を行 うことができます。これらの機能は iSeries ナビゲーターの「実行管理機能」のもとで使用できます。ただ し、サブシステムのコマンドの中には、その使用が文字ベースのインターフェースからに限られるものもあ ります。

iSeries サーバーのサブシステムまたはメモリー・プールについての詳細は、実行管理機能のトピックの 『サブシステム』または『メモリー・プール』を参照してください。サブシステムまたはメモリー・プール の処理についての詳細は、『サブシステムの管理』または『メモリー・プールの管理』を参照してくださ  $\mathcal{U}^{\lambda}$ 

### オブジェクト

iSeries(TM) サーバーと他のプラットフォームとの違いの 1 つはオブジェクトの概念です。ユーザーが OS/400(R) で変更できるのはオブジェクトのタイプのみです。たとえばデータ・ファイル、プログラム、ラ イブラリー、待ち行列、ユーザー・プロファイル、および装置記述は、すべてオブジェクトのタイプです。 OS/400 では、すべてのものをオブジェクトとして扱うことにより、ユーザーが実行できるアクションと OS/400 がカプセル化されたデータを扱う方法を定義したインターフェースをそれらの項目のすべてに対し て提供することができます。また、このインターフェースによって様々なシステム要素間での標準化コマン ドが可能になります。たとえばユーザー・プロファイルを処理するコマンドとデータ・ファイルを扱うコマ ンドは類似しています。

オブジェクトの重要なタイプの 1 つにライブラリーがあります。ライブラリーは本質的にはコンテナー、 つまり他のオブジェクトの組織構造であり、これを使用してシステム上の他のオブジェクトを参照すること ができます。ライブラリーに多数のオブジェクトを含めることができ、また特定のユーザー・プロファイル やアプリケーションに関連付けることができます。他のライブラリーを含めることができるライブラリー は、QSYS というライブラリーのみです。これにはシステム上の他のすべてのライブラリーを含めること ができます。

OS/400 のオブジェクトには多数の様々なタイプがあります。オブジェクトを検索して、そのオブジェクト 上で処置を実行することは、システム操作の基本機能です。オブジェクト・タイプとそのデフォルトの場所 <span id="page-43-0"></span>についての詳細は、『OS/400 オブジェクト』を参照してください。オブジェクトの処理に使用されるコマ ンドの説明は、『OS/400 オブジェクトを処理するコマンド』を参照してください。

### ログとジャーナル

iSeries<sup>(TM)</sup> サーバー上のデータと資源を保護することは OS/400<sup>(R)</sup> の重要な役割です。iSeries サーバーが その目標を達成するための 1 つの重要な方法は、システム資源に対して行われた変更の詳細な記録を保持 することです。この記録はログまたはジャーナルと呼ばれ、システムの問題の解決や損傷したデータの回復 に役立ちます。

#### ログ

ログはデータベース・ファイルであり、これにはバックアップ、アーカイブ、回復、および媒体管理操作の ヒストリーが収められ、オンラインで表示したり、あとで参照できるように印刷することができます。ログ はバックアップと回復の状況で使用されます。ログにはジョブと問題についての情報も含めることができま す。

ログについての詳細は、次を参照してください。

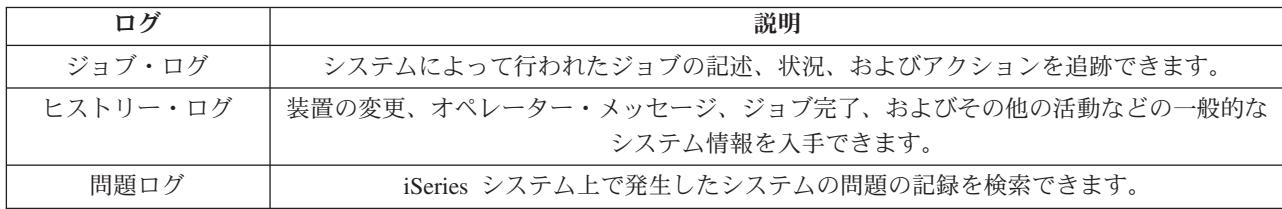

#### ジャーナル

ジャーナルはシステム・オブジェクトであり、これには他のシステム・オブジェクトに対して行われた変更 に関する情報が収められます。ジャーナルを使用して、データベース・ファイル、データ域、データ待ち行 列、および統合ファイル・システム・オブジェクトをリカバリーすることができます。ジャーナル処理を定 期的に行えば、保管操作などの管理タスクを迅速に行えます。

ジャーナル処理についての詳細は、次を参照してください。

- v 『ジャーナル管理』
- 「バックアップおよび回復の手引き」

### ソフトウェア修正

iSeries<sup>(TM)</sup> サーバーのオペレーティング・システムは OS/400<sup>(R)</sup> です。IBM<sup>(R)</sup> は複数の異なるリリースの OS/400 をサポートしており、企業は複数の iSeries サーバーで異なるバージョンを稼働させることができ ます。このことによって、システム操作の中には複雑になるものもあります。異なるバージョンの OS/400 には新規または変更された機能およびフィーチャーが含まれていることがあるためです。さらに、IBM は、リリースとリリースの間にオペレーティング・システムおよび他のプログラムに対する更新をプログラ ム一時修正 (PTF) のセットで提供しています。 iSeries サーバーに適用されている PTF はシステム操作に も影響を与えます。 iSeries ナビゲーターはソフトウェアおよび修正を企業全体で管理できる手段を備えて おり、このような状況に好都合です。

ソフトウェア修正の検索方法と適用方法も含めた詳細は、以下のリファレンスを参照してください。

- <span id="page-44-0"></span>v 『ソフトウェアおよびライセンス・プログラム』
- $\boxed{\text{Fix}}$  maintenance strategy

# システムの問題の分析と報告

iSeries<sup>(TM)</sup>サーバーの問題は、OS/400<sup>(R)</sup>により詳細に追跡および管理されています。このプロセスに精通 すること、ならびに基本的なトラブルシューティングおよび問題処理の手順を実行する能力は、 iSeries サ ーバーを運用する上での基本と言えるでしょう。 iSeries の問題管理の概要については、『サーバーによる 問題の対処』を参照してください。

OS/400 は問題を検出すると問題記録を生成し、メッセージをシステム・オペレーターのメッセージ待ち行 列、QSYSOPR に送信します。そうした問題の分析、解決、および報告書作成のヘルプについて、またはユ ーザー自身が識別した問題については以下を参照してください。

- v 『サーバーとシステムの問題の分析』
- v 『システムが検出した問題の報告』

IBM<sup>(R)</sup> サービスへの連絡方法とこのサービスを利用する方法についての詳細は、『サービスおよびサポー ト』を参照してください。システムに発生した問題のトラブルシューティングについては、『トラブルシュ ーティング』のトピックを参照してください。

# <span id="page-46-0"></span>付録**.** 特記事項

本書は米国 IBM が提供する製品およびサービスについて作成したものです。

本書に記載の製品、サービス、または機能が日本においては提供されていない場合があります。日本で利用 可能な製品、サービス、および機能については、日本 IBM の営業担当員にお尋ねください。本書で IBM 製品、プログラム、またはサービスに言及していても、その IBM 製品、プログラム、またはサービスのみ が使用可能であることを意味するものではありません。これらに代えて、IBM の知的所有権を侵害するこ とのない、機能的に同等の製品、プログラム、またはサービスを使用することができます。ただし、IBM 以外の製品とプログラムの操作またはサービスの評価および検証は、お客様の責任で行っていただきます。

IBM は、本書に記載されている内容に関して特許権 (特許出願中のものを含む) を保有している場合があ ります。本書の提供は、お客様にこれらの特許権について実施権を許諾することを意味するものではありま せん。実施権についてのお問い合わせは、書面にて下記宛先にお送りください。

〒106-0032 東京都港区六本木 3-2-31 IBM World Trade Asia Corporation Licensing

以下の保証は、国または地域の法律に沿わない場合は、適用されません。 IBM およびその直接または間接 の子会社は、本書を特定物として現存するままの状態で提供し、商品性の保証、特定目的適合性の保証およ び法律上の瑕疵担保責任を含むすべての明示もしくは黙示の保証責任を負わないものとします。国または地 域によっては、法律の強行規定により、保証責任の制限が禁じられる場合、強行規定の制限を受けるものと します。

この情報には、技術的に不適切な記述や誤植を含む場合があります。本書は定期的に見直され、必要な変更 は本書の次版に組み込まれます。 IBM は予告なしに、随時、この文書に記載されている製品またはプログ ラムに対して、改良または変更を行うことがあります。

本書において IBM 以外の Web サイトに言及している場合がありますが、便宜のため記載しただけであ り、決してそれらの Web サイトを推奨するものではありません。それらの Web サイトにある資料は、こ の IBM 製品の資料の一部ではありません。それらの Web サイトは、お客様の責任でご使用ください。

IBM は、お客様が提供するいかなる情報も、お客様に対してなんら義務も負うことのない、自ら適切と信 ずる方法で、使用もしくは配布することができるものとします。

本プログラムのライセンス保持者で、(i) 独自に作成したプログラムとその他のプログラム (本プログラム を含む) との間での情報交換、および (ii) 交換された情報の相互利用を可能にすることを目的として、本 プログラムに関する情報を必要とする方は、下記に連絡してください。

IBM Corporation Software Interoperability Coordinator, Department 49XA 3605 Highway 52 N Rochester, MN 55901 U.S.A.

本プログラムに関する上記の情報は、適切な使用条件の下で使用することができますが、有償の場合もあり ます。

本書で説明されているライセンス・プログラムまたはその他のライセンス資料は、IBM 所定のプログラム 契約の契約条項、IBM プログラムのご使用条件、IBM 機械コードのご使用条件、またはそれと同等の条項 に基づいて、 IBM より提供されます。

この文書に含まれるいかなるパフォーマンス・データも、管理環境下で決定されたものです。そのため、他 の操作環境で得られた結果は、異なる可能性があります。一部の測定が、開発レベルのシステムで行われた 可能性がありますが、その測定値が、一般に利用可能なシステムのものと同じである保証はありません。さ らに、一部の測定値が、推定値である可能性があります。実際の結果は、異なる可能性があります。お客様 は、お客様の特定の環境に適したデータを確かめる必要があります。

IBM 以外の製品に関する情報は、その製品の供給者、出版物、もしくはその他の公に利用可能なソースか ら入手したものです。IBM は、それらの製品のテストは行っておりません。したがって、他社製品に関す る実行性、互換性、またはその他の要求については確証できません。 IBM 以外の製品の性能に関する質問 は、それらの製品の供給者にお願いします。

IBM の将来の方向または意向に関する記述については、予告なしに変更または撤回される場合があり、単 に目標を示しているものです。

表示されている IBM の価格は IBM が小売り価格として提示しているもので、現行価格であり、通知なし に変更されるものです。卸価格は、異なる場合があります。

本書はプランニング目的としてのみ記述されています。記述内容は製品が使用可能になる前に変更になる場 合があります。

本書には、日常の業務処理で用いられるデータや報告書の例が含まれています。より具体性を与えるため に、それらの例には、個人、企業、ブランド、あるいは製品などの名前が含まれている場合があります。こ れらの名称はすべて架空のものであり、名称や住所が類似する企業が実在しているとしても、それは偶然に すぎません。

#### 著作権使用許諾:

本書には、様々なオペレーティング・プラットフォームでのプログラミング手法を例示するサンプル・アプ リケーション・プログラムがソース言語で掲載されています。お客様は、サンプル・プログラムが書かれて いるオペレーティング・プラットフォームのアプリケーション・プログラミング・インターフェースに準拠 したアプリケーション・プログラムの開発、使用、販売、配布を目的として、いかなる形式においても、 IBM に対価を支払うことなくこれを複製し、改変し、配布することができます。このサンプル・プログラ ムは、あらゆる条件下における完全なテストを経ていません。従って IBM は、これらのサンプル・プログ ラムについて信頼性、利便性もしくは機能性があることをほのめかしたり、保証することはできません。

強行法規で除外を禁止されている場合を除き、IBM、そのプログラム開発者、および供給者は「プログラ ム」および「プログラム」に対する技術的サポートがある場合にはその技術的サポートについて、商品性の 保証、特定目的適合性の保証および法律上の瑕疵担保責任を含むすべての明示もしくは黙示の保証責任を負 わないものとします。

IBM、そのプログラム開発者、または供給者は、いかなる場合においてもその予見の有無を問わず、以下に 対する責任を負いません。

1. データの喪失、または損傷。

- 2. 特別損害、付随的損害、間接損害、または経済上の結果的損害
- 3. 逸失した利益、ビジネス上の収益、あるいは節約すべかりし費用

国または地域によっては、法律の強行規定により、上記の責任の制限が適用されない場合があります。

<span id="page-48-0"></span>それぞれの複製物、サンプル・プログラムのいかなる部分、またはすべての派生的創作物にも、次のよう に、著作権表示を入れていただく必要があります。

(C) (お客様の会社名) (年). このコードの一部は、IBM Corp. のサンプル・プログラムから取られていま す。 (C) Copyright IBM Corp. \_年を入れる\_. All rights reserved.

この情報をソフトコピーでご覧になっている場合は、写真やカラーの図表は表示されない場合があります。

#### 商標

以下は、IBM Corporation の商標です。 eServer e(ロゴ)Server IBM iSeries OS/400

Microsoft、Windows、Windows NT および Windows ロゴは、Microsoft Corporation の米国およびその他の 国における商標です。

UNIX は、The Open Group の米国およびその他の国における登録商標です。

他の会社名、製品名およびサービス名等はそれぞれ各社の商標です。

### 情報に関するご使用条件

お客様がダウンロードされる情報につきましては、以下の条件にお客様が同意されることを条件にその使用 が認められます。

個人使用: この情報は、すべての著作権表示その他の所有権表示をしていただくことを条件に、非商業的な 個人による使用目的に限り複製することができます。ただし、IBM の明示的な承諾を得ずに、この情報ま たはその一部について、二次的著作物を作成したり、配布 (頒布、送信を含む) または表示 (上映を含む) することはできません。

商業的使用: この情報は、すべての著作権表示その他の所有権表示をしていただくことを条件に、お客様の 企業内に限り、複製、配布、および表示することができます。ただし、IBM の明示的な承諾を得ずにこの 情報の二次的著作物を作成したり、お客様の企業外でこの情報またはその一部を複製、配布、または表示す ることはできません。

ここで明示的に許可されているもの以外に、資料や資料内に含まれる情報、データ、ソフトウェア、または その他の知的所有権に対するいかなる許可、ライセンス、または権利を明示的にも黙示的にも付与するもの ではありません。

情報の使用が IBM の利益を損なうと判断された場合や、上記の条件が適切に守られていないと判断された 場合、IBM はいつでも自らの判断により、ここで与えた許可を撤回できるものとさせていただきます。

お客様がこの情報をダウンロード、輸出、または再輸出する際には、米国のすべての輸出入関連法規を含 む、すべての関連法規を遵守するものとします。IBM は、この情報の内容についていかなる保証もしませ ん。この情報は、特定物として現存するままの状態で提供され、商品性の保証、特定目的適合性の保証およ び法律上の瑕疵担保責任を含むすべての明示もしくは黙示の保証責任なしで提供されます。

これらの資料の著作権はすべて、IBM Corporation に帰属しています。

お客様が、このサイトから情報をダウンロードまたは印刷することにより、これらの条件に同意されたもの とさせていただきます。

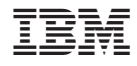

Printed in Japan